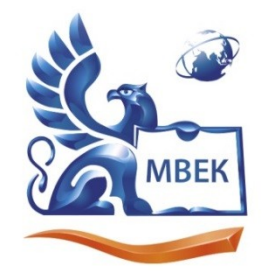

Автономная некоммерческая профессиональная образовательная организация «МЕЖДУНАРОДНЫЙ ВОСТОЧНО-ЕВРОПЕЙСКИЙ КОЛЛЕДЖ»

Пушкинская ул., д. 268, 426008, г. Ижевск. Тел.: (3412) 77-68-24. E-mail: mveu@mveu.ru, www. mveu.ru ИНН 1831200089. ОГРН 1201800020641

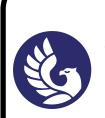

 ДОКУМЕНТ ПОДПИСАН ЭЛЕКТРОННОЙ ПОДПИСЬЮ

Сертификат: 01A879D600D9AF499849437C15CA3967FA Владелец: Новикова Варвара Валентиновна Действителен: с 03.04.2023 до 03.07.2024

# **МЕТОДИЧЕСКИЕ РЕКОМЕНДАЦИИ**

# **к выполнению практических работ**

при изучении учебной дисциплины

# **ОП.03 Информационные технологии**

для специальности

09.02.07 «Информационные системы и программирование»

В процессе практического занятия учащиеся выполняют одну или несколько практических работ (заданий) под руководством преподавателя в соответствии с изучаемым содержанием учебного материала.

Ведущей дидактической целью практических занятий является формирование практических умений - профессиональных (умений выполнять определенные действия, операции, необходимые в последующем в профессиональной деятельности) или учебных (умений решать задачи по математике, физике, химии, информатике и др.), необходимых в последующей учебной деятельности по общепрофессиональным и специальным дисциплинам; практические занятия занимают преимущественное место при изучении общепрофессиональных и специальных дисциплин. Состав и содержание практических занятий направлены на реализацию Государственных требований.

Наряду с формированием умений и навыков в процессе практических занятий обобщаются, систематизируются, углубляются и конкретизируются теоретические знания, вырабатывается способность и готовность использовать теоретические знания на практике, развиваются интеллектуальные умения.

Практические занятия проводятся в форме практической подготовки в виде работ, связанных с будущей профессиональной деятельностью.

Выполнение обучающимися практических занятий включает как обязательный компонент практические задания с использованием персональных компьютеров.

Практические занятия проводятся в форме практической подготовки в виде работ, связанных с будущей профессиональной деятельностью.

К практическим работам предъявляется ряд требований, основным из которых является полное, исчерпывающее описание всей проделанной работы, позволяющее судить о полученных результатах, степени выполнения заданий и профессиональной подготовке учащихся.

# **Практическое занятие №1**

**Тема: Открытие приложения текстового процессора. Структура экрана. Меню и панели инструментов. Создание и сохранение документа Редактирование документа. Выделение блоков текста. Операции с выделенным текстом. Контекстное меню. Масштабирование рабочего окна. Форматирование абзацев. Работа с линейкой. Режим предварительного просмотра Работа со списками. Маркированные и нумерованные списки. Автоматические списки. Форматирование списков. Работа со стилями. Создание стиля Проверка орфографии, грамматики, смена языка, расстановка переносов. Поиск и замена текста. Вставка специальных символов.**

**Цель:** научиться обрабатывать текстовую информацию: набирать и редактировать текст (выделять, удалять, перемещать и копировать), форматировать абзацы, создавать разные виды списков, работать со стилями, проверять орфографию, грамматику, вставлять символы.

# **Объем часов 2**

### **СОДЕРЖАНИЕ ЗАДАНИЯ**

# **ЗАДАНИЕ.**

1. Запустите программу MS Word.

2. Начните выполнение задания с заголовка «Практическое задание №1».

3. Наберите текст с соблюдением всех элементов форматирования.

4. Сохраните файл под именем «Практическое задание №1».

#### **Шрифты**

Шрифт - это набор букв, цифр, специальных символов и знаков препинания, отображаемых определенным образом. В понятие шрифта входят: тип шрифта, размер шрифта, начертание, цвет, специальные эффекты.

Наиболее распространенными шрифтами в России являются TimesNewRoman, Arial, Optima, CourierNew и т.д.

Размер обычно выражается в пунктах, или point. Один пункт соответствует 0,376 мм (американская единица - PicaPoint соответствует 0,351 мм).

Для основного текста обычно выбирают размер 9, 10, для заголовков - более крупные размеры (12 и выше), для сносок и примечаний - 8.

Процесс форматирования сводится к установке требуемых параметров для символов. Можно осуществить форматирование ранее введенного текста или выполнить установки, после чего вводимый текст будет форматироваться необходимым образом.

Основные параметры шрифта (тип, размер и начертание) назначаются с помощью команды *Формат,* панели инструментов «Форматирование», клавиш и контекстного меню.

#### **Возможности MS Word при работе со шрифтом.**

I. Выбор гарнитуры (типа шрифта). Выберите различные типы шрифта для одного предложения, в скобках укажите название шрифта.

Современный персональный компьютер может быть реализован в настольном (desktop), портативном (notebook) или карманном (handheld) варианте [Times New Roman].

Современный персональный компьютер может быть реализован в настольном (desktop), портативном (notebook) или карманном (handheld) варианте [Arial]

Современный персональный компьютер может быть реализован в настольном (desktop), портативном (notebook) или карманном (handheld) варианте [MonotypeCorsiva].

Современный персональный компьютер может быть реализован в настольном (desktop), портативном (notebook) или карманном (handheld) варианте [ComicSansMS].

II. Различное начертание букв (ж, к, ч):

*Можно* **использовать** *разные сочетания начертаний***.**

III. Выбор размера шрифта:

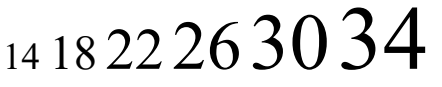

IV. Выполнение каждой буквы разным цветом:

Биты и байты.

V. Верхний и нижний индексы:

 $CH_4 + 20_2 = CO_2 + 2H_2O$  $(a + b)<sub>2</sub> = a<sub>2</sub> + 2ab + b<sub>2</sub>.$ 

VI. Использование различных межбуквенных интервалов:

Текстовый процессор - обычный интервал.

Текстовый процессор - разреженный на 2 пт.

Т е к с т о в ы й п р о ц е с с о р - разреженный на 4 пт.

Текстовый процессор - уплотненный на 1 пт.

### **Выравнивание текста** (по центру)

Слово «компьютер» означает «вычислитель», т. е. устройство для вычисления. Это связано с тем, что первые компьютеры создавались как устройства для вычислений: усовершенствованные автоматические арифмометры. (По левому краю.)

Принципиальное отличие компьютеров от арифмометров и других счетных устройств (счет, логарифмических линеек и т.п.) состояло в том, что арифмометры могли выполнять лишь отдельные вычислительные операции. (По правому краю.)

Компьютеры позволяют проводить без участия человека сложные последовательности вычислительных операций по заранее заданной инструкции — программе. Хотя компьютер создавался для численных расчетов, скоро оказалось, что они могут обрабатывать и другие виды информации. (По ширине.)

#### **Межстрочный интервал**

MicrosoftWord — мощный текстовый редактор, предназначенный для выполнения всех процессов обработки текста: от набора и верстки до проверки; орфографии, вставки в текст графики, распечатки текста. MS Word позволяет работать со многими шрифтами. MS Word имеет множество полезных: свойств, например: автоматическая коррекция текста по границам, автоматический перенос слов и правка правописания слов, сохранение текста в определенный устанавливаемый промежуток времени, наличие мастеров текста и шаблонов, позволяющих в считанные минуты создать деловое письмо, факс, автобиографию, расписание, календарь и многое другое. (Одинарный интервал.).

**MS Word** обеспечивает поиск заданною слова или фрагмента текста, замену его на указанный фрагмент, удаление, копирование или замену по шрифту, гарнитуре или размеру шрифта, а также по надстрочным или подстрочным символам. Наличие закладки в тексте позволяет быстро перейти к

заложенному месту в тексте. Можно также автоматически включать в текст дату, время создания,

обратный адрес и имя написавшего текст. (Полуторный интервал.).

**MS Word** позволяет при помощи макрокоманд включать в текст базы данных или объекты графики, музыкальные модули в формате \*.wav. Для ограничения доступа к документу можно установить пароль на текст, который MS Word будет спрашивать при загрузке текста для выполнения с ним каких-либо действий. MS Word позволяет открывать различные окна для одновременной работы с несколькими текстами, а также разбить одно активное окно по горизонтали на два. (Интервал «точно» 12 пт.).

#### **Списки**

#### **I. Поддержка многозадачности.**

1. однозначные, например

- ♦ MS-DOS
- $\triangle$  MSX
- 2. многозадачные
	- $\triangle$  OC EC
	- $\triangleleft$  OS/2
	- ♦ UNIX
	- ♦ Windows 95

#### **II. Поддержка многопользовательского режима.**

- 1. однопользовательские
	- $\triangle$  MS-DOS
	- ♦ Windows 3.x
	- $\triangle$  ранние версии OS/2
- 2. многопользовательские
	- ♦ UNIX
	- ♦ Windows NT

#### **III Вытесняющая и не вытесняющая многозадачность.**

1 не вытесняющая многозадачность

- ♦ NetWare
- $\triangleleft$  Windows 3.x
- 2 вытесняющая многозадачность
	- $\triangle$  OS/2
	- ♦ UNIX
	- ♦ Windows NT 1

#### **Вставка специальных символов**

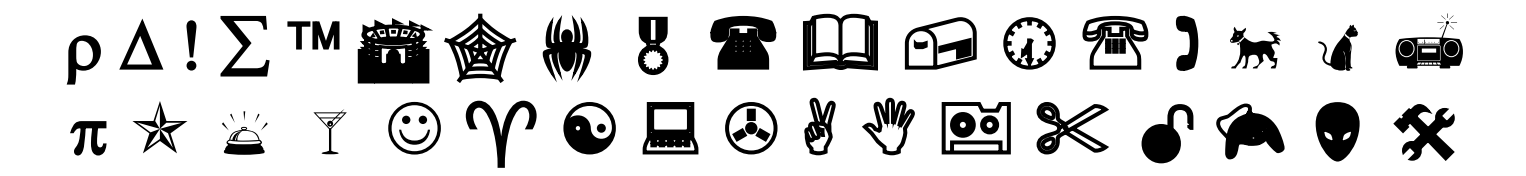

### **Общие рекомендации**

По всем вопросам, связанным с изучением дисциплины (включая самостоятельную работу), консультироваться с преподавателем.

#### **Контроль и оценка результатов**

Оценка за выполнение практической работы выставляется в форме *по пятибалльной системе* и учитывается как показатель текущей успеваемости студента*.*

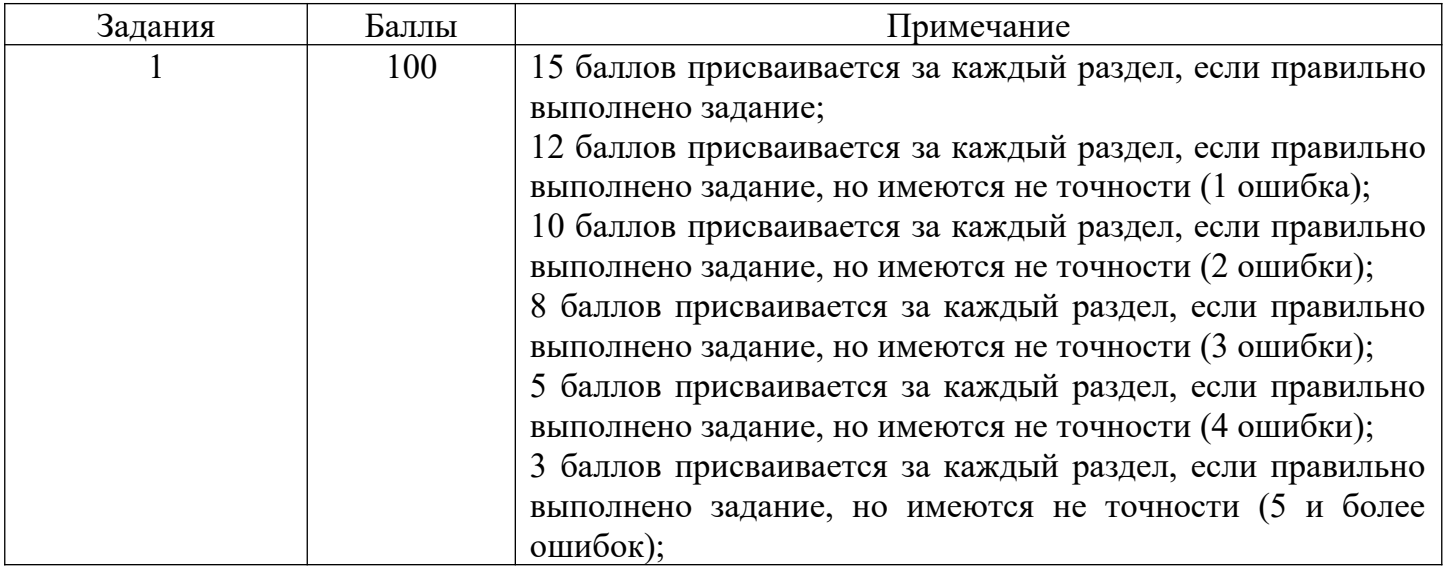

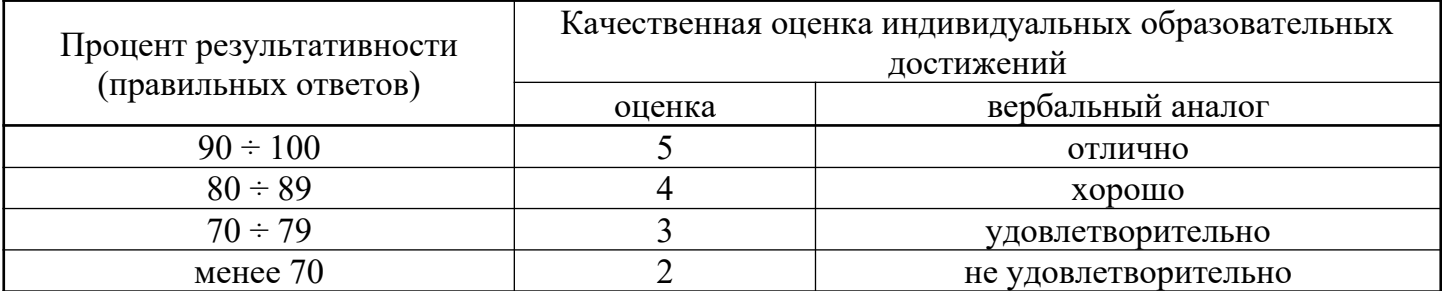

# **Практическое занятие №2**

**Тема: Создание и редактирование таблиц. Сортировка таблиц. Вычисления в таблицах. Преобразование текста в таблицу. Управление просмотром документов. Просмотр и перемещение внутри документа. Переход по закладке. Использование гиперссылок.**

**Цель:** научиться обрабатывать текстовую информацию: создавать и форматировать таблицы, использовать гиперссылки.

# **Объем часов 2**

### **СОДЕРЖАНИЕ ЗАДАНИЯ**

- **ЗАДАНИЕ.**  1. Запустите программу MS Word.
- 2. Начните выполнение задания с заголовка «Практическое задание №2».
- 3. Наберите текст с соблюдением всех элементов форматирования.
- 4. Сохраните файл под именем «Практическое задание №2».

#### **Различное направление и выравнивание текста в таблице.**

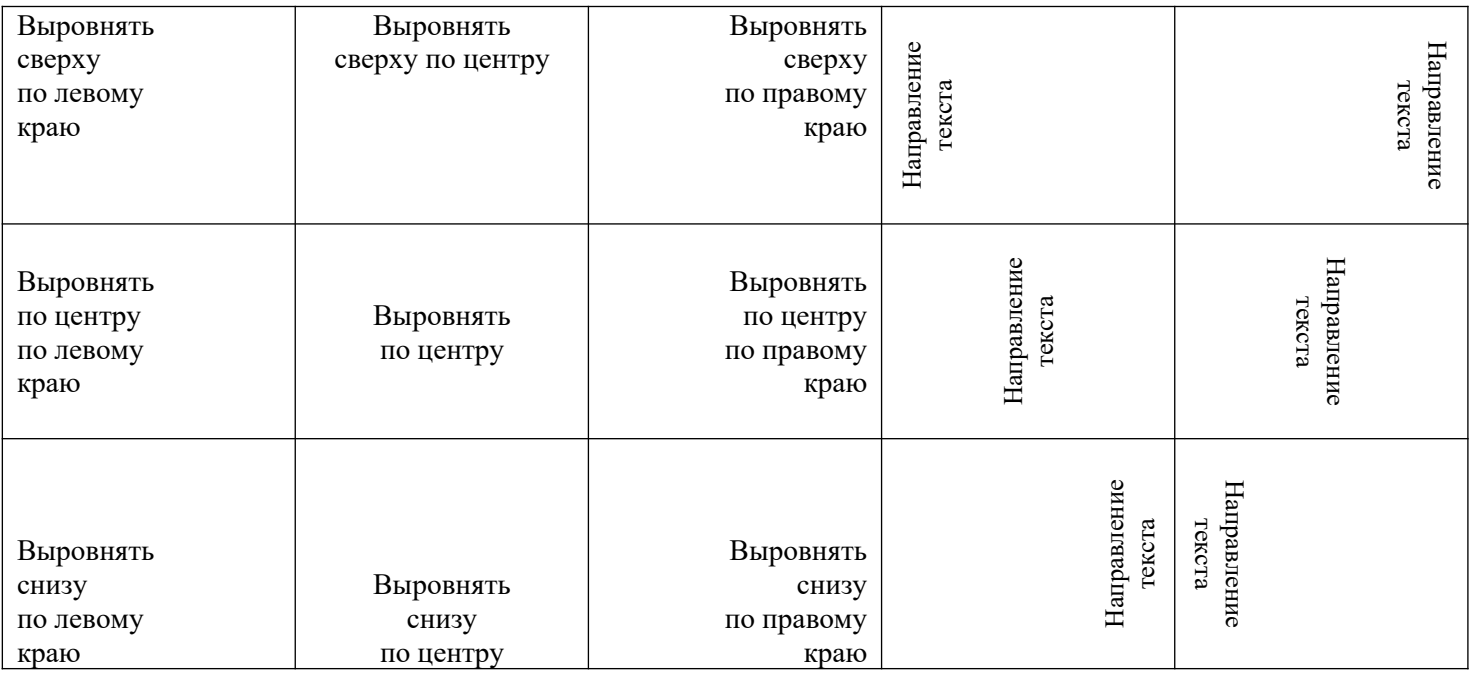

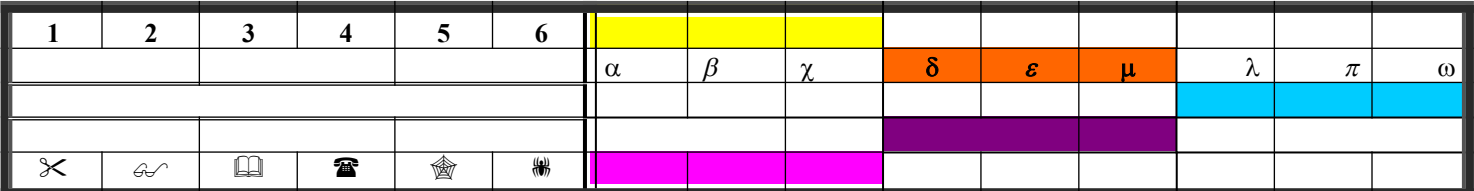

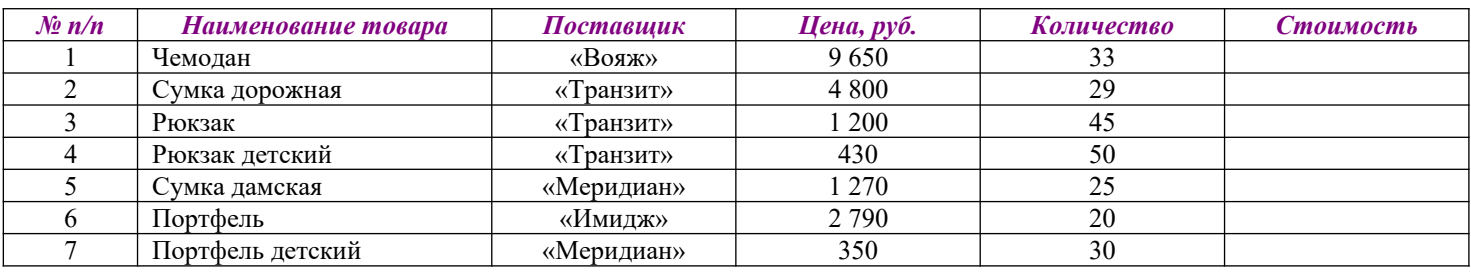

#### **Идеальный отпуск**

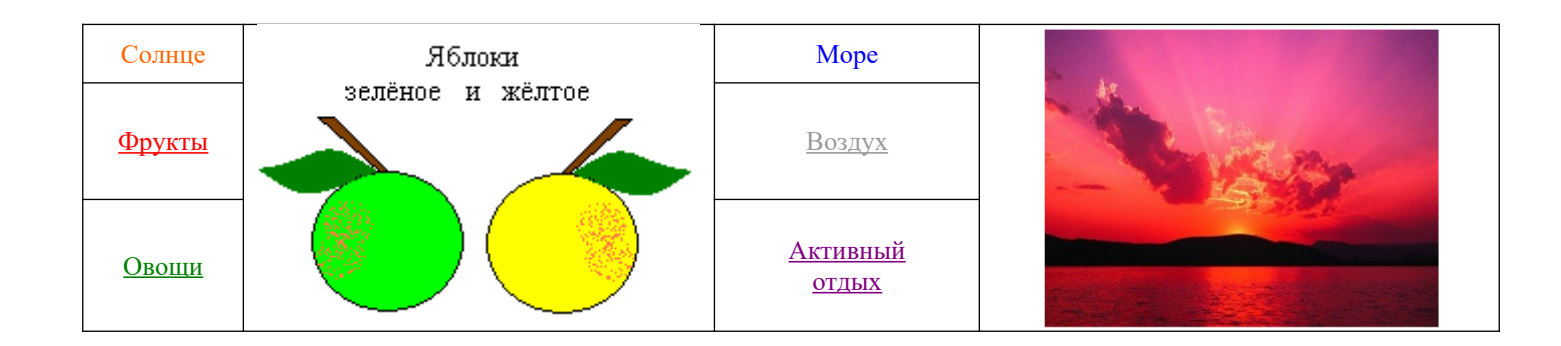

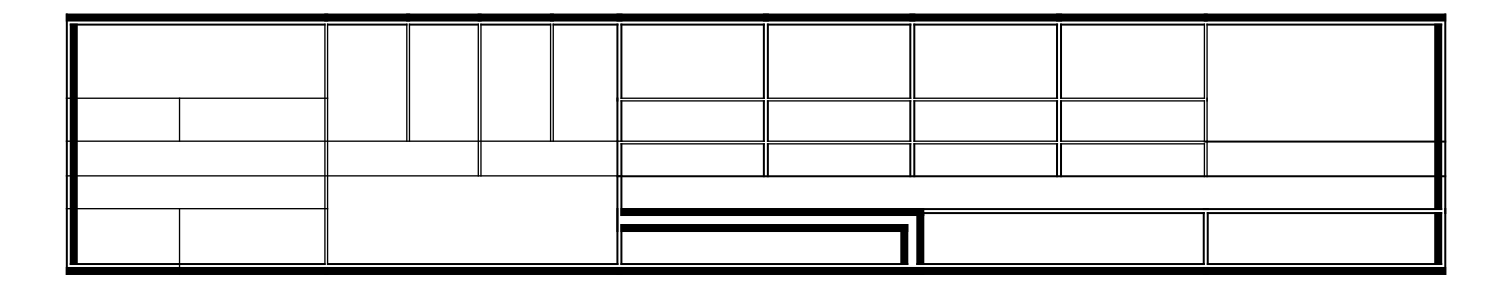

# **Общие рекомендации**

По всем вопросам, связанным с изучением дисциплины (включая самостоятельную работу), консультироваться с преподавателем.

# **Контроль и оценка результатов**

Оценка за выполнение практической работы выставляется в форме *по пятибалльной системе* и учитывается как показатель текущей успеваемости студента*.*

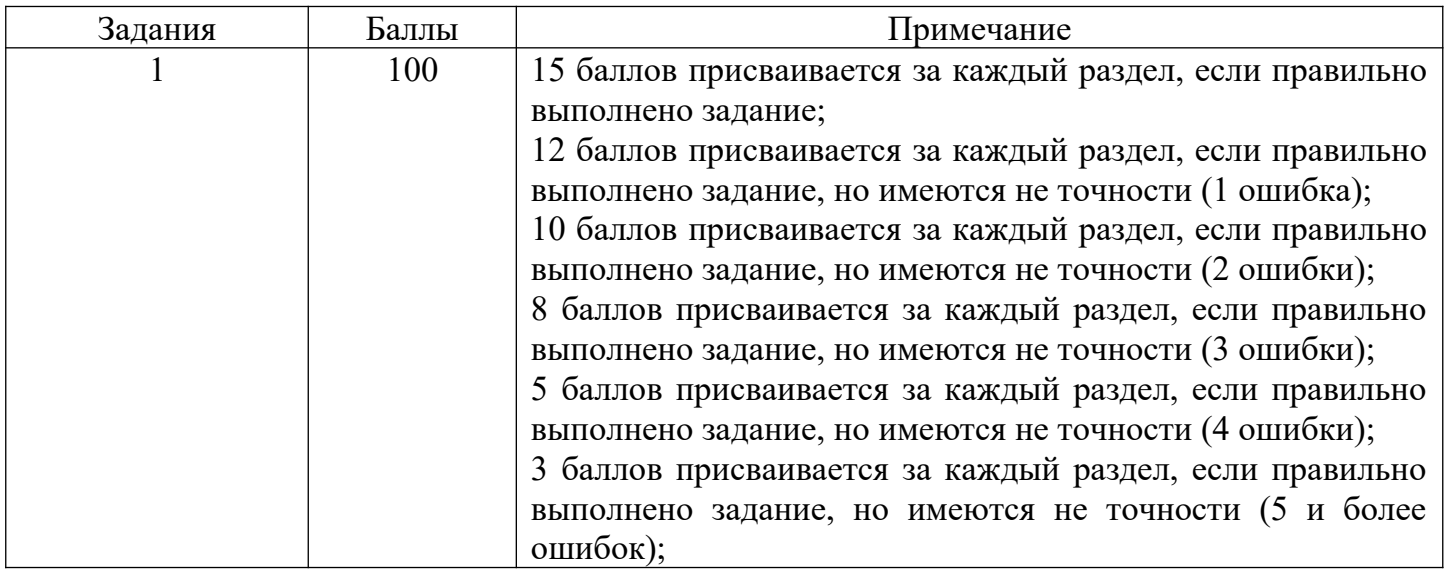

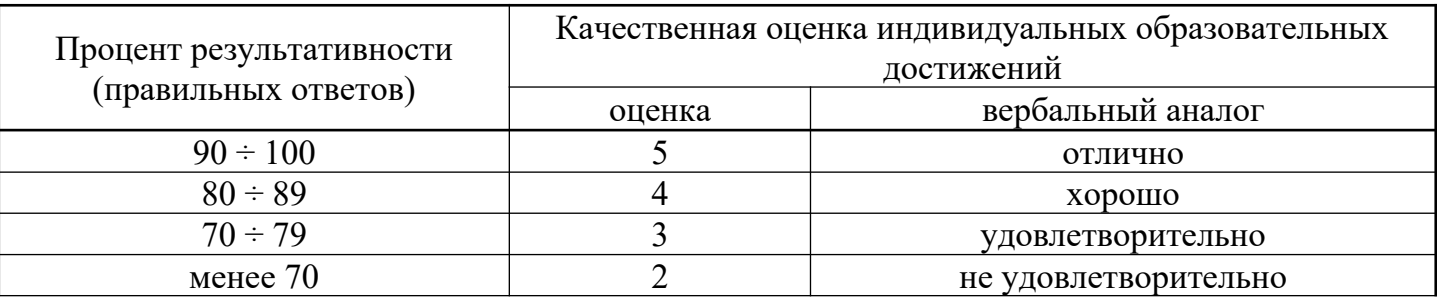

**Тема: Оформление документа. Создание титульного листа. Создание списка литературы. Страницы и разделы документа Разбивка документа на страницы. Разрывы страниц. Нумерация страниц. Колончатые тексты. Внесение исправлений в текст. Создание составных документов. Слияние документов. Колонтитулы. Размещение колонтитулов. Создание сносок и примечаний. Создание оглавления.**

**Цель:** научиться обрабатывать текстовую информацию: создавать титульный лист, создавать список литературы, нумерацию страниц, колончатые тексты, колонтитулы, создавать сноски и примечания, создавать автоматически оглавления; научиться обрабатывать текстовую информацию: определять типы графических объектов; научиться вставлять графические объекты; изменять размер рисунков, группировать и поворачивать их, работать с формулами.

# **Объем часов 2**

#### **СОДЕРЖАНИЕ ЗАДАНИЯ**

# **ЗАДАНИЕ.**

1. Запустите программу MS Word.

2. Начните выполнение задания с заголовка «Практическое задание №3».

3. Наберите текст с соблюдением всех элементов форматирования.

в деле сохранения здоровья мелочей не бывает, монитор, пожалуй, более всего воздействует на него. Экономия на хорошем мониторе недопустима. Зрение испортить легко, но крайне сложно восстановить.  $\sqrt{10}$ 

 выбором сейчас стало С выбором сейчас стало года назад. Большая часть мониторов плоские и поддерживают высокие частоты регенерации. Кроме того, мониторы, соответствующие ТСО99, имеют электропроводящее покрытие на

#### **Поговорим о мониторе**

экране и металлический кожух с дырочками под декоративным пластмассовым корпусом, что при правильном заземлении устраняет статику и сильно снижает паразитные излучения, а также препятствует налипанию пыли. При отсутствии такого кожуха излучение от тыльной стороны монитора превышает излучение от экрана, т.е. на мониторы соседей по перемещению тоже надо обратить внимание.

оответствие монитора Соответствие монитора<br>Последним стандартам безопасности вовсе не значит, что он полностью безвреден. Доказательством тому служит тот простой факт, что стандарты постоянно пересматриваются в сторону требований к оборудованию.

лоский монитор вовсе не роскошь и нужен не только дизайнерам для максимальной реалистичности картинки. Для глаз очень вредно все время выполнять настройку на резкость в пределах небольшого диапазона. Поэтому, например, вредно читать в транспорте, удерживая в фокусе постоянно вибрирующую книжку. П

### **Оператор ЭВМ**

#### *знает:*

основы информатики и вычислительной техники;

основные сведения о вычислительных системах и автоматизированных системах управлении;

основные функциональные устройства ЭВМ, их связь и назначение;

общие сведения о программном обеспечении; структуру, функции и возможности операционной системы (ОС);

основы редактирования текстов;

сведения об электронных таблицах и принципы работы с ними;

*умеет:*

ввести процесс обработки информации;

выполнять ввод-вывод информации с носителей данных, каналов связи и осуществлять обработку этой информации; работать в программах-оболочках; работать с текстовыми и графическими редакторами; работать с электронными таблицами;

работать с базами данных;

выполнять нормы и правила охраны труда; осваивать новые программные продукты.

,

4. Создать колонтитулы и указать номер страницы.

5. Создать 3 сноски и примечания.

6. Из практических работ № 1 и №2 скопировать текст и вставить после практической работы №3.

7. Каждый новый заголовок оформить с новой страницы.

8. Создать оглавление.

9. Сохраните файл под именем «Практическое задание №3».

#### **Математические формулы**

$$
\frac{B_1 C_1}{AH_1} + 1 = \frac{BC}{AH} + 1
$$
\n
$$
\frac{a}{h_a} = \frac{b}{h_b} = \frac{c}{\left(\frac{h_a h_b}{h_c}\right)} (1)
$$
\n
$$
2\sqrt{OD^2 - OC^2} = 2\sqrt{OA^2 - OC^2} = AB = P_1 Q_1
$$
\n
$$
\frac{a}{h_b} \left(\frac{i}{h_b}\right) \left(\frac{i}{h_b} - \frac{1}{h_b}\right) \left(\frac{i}{h_b} - \frac{1}{h_b}\right) \left(\frac{i}{h_b} - \frac{1}{h_b}\right) \left(\frac{i}{h_b} - \frac{1}{h_b}\right)
$$
\n
$$
F'(x) = \lim_{\Delta x \to 0} \frac{af}{\Delta x}
$$
\n
$$
S_{aABb} = \int_a^b f(x) dx
$$
\n
$$
Q(x) = (x - a_1)^{\alpha_1 - 1} \dots (x - a_r)^{\alpha_r} (x^2 + p_1 x + q_1)^{\beta_1} \dots (x^2 + p_s x + q_s)^{\beta_s} \quad - \text{passo} \times \text{CATE} \text{ or } \text{CATE} \text{ or } \text{CATE} \text
$$

$$
\int \frac{P(x)}{Q(x)} dx = \frac{P_1(x)}{Q_1(x)} + \int \frac{P_2(x)}{Q_2(x)} dx,
$$
  
 
$$
P_1(x) = \frac{P_1(x)}{Q_2(x)} + \int \frac{P_2(x)}{Q_2(x)} dx,
$$
  
 
$$
P_2(x) = (x - a_1)...(x - a_r)(x^2 + p_1x + q_1)...(x^2 + p_sx + q_s);
$$

*Q*1 ( *x* ) – наибольший общий делитель многочлена *Q*( *x* ) и его производной.

### **Вставка рисунков**

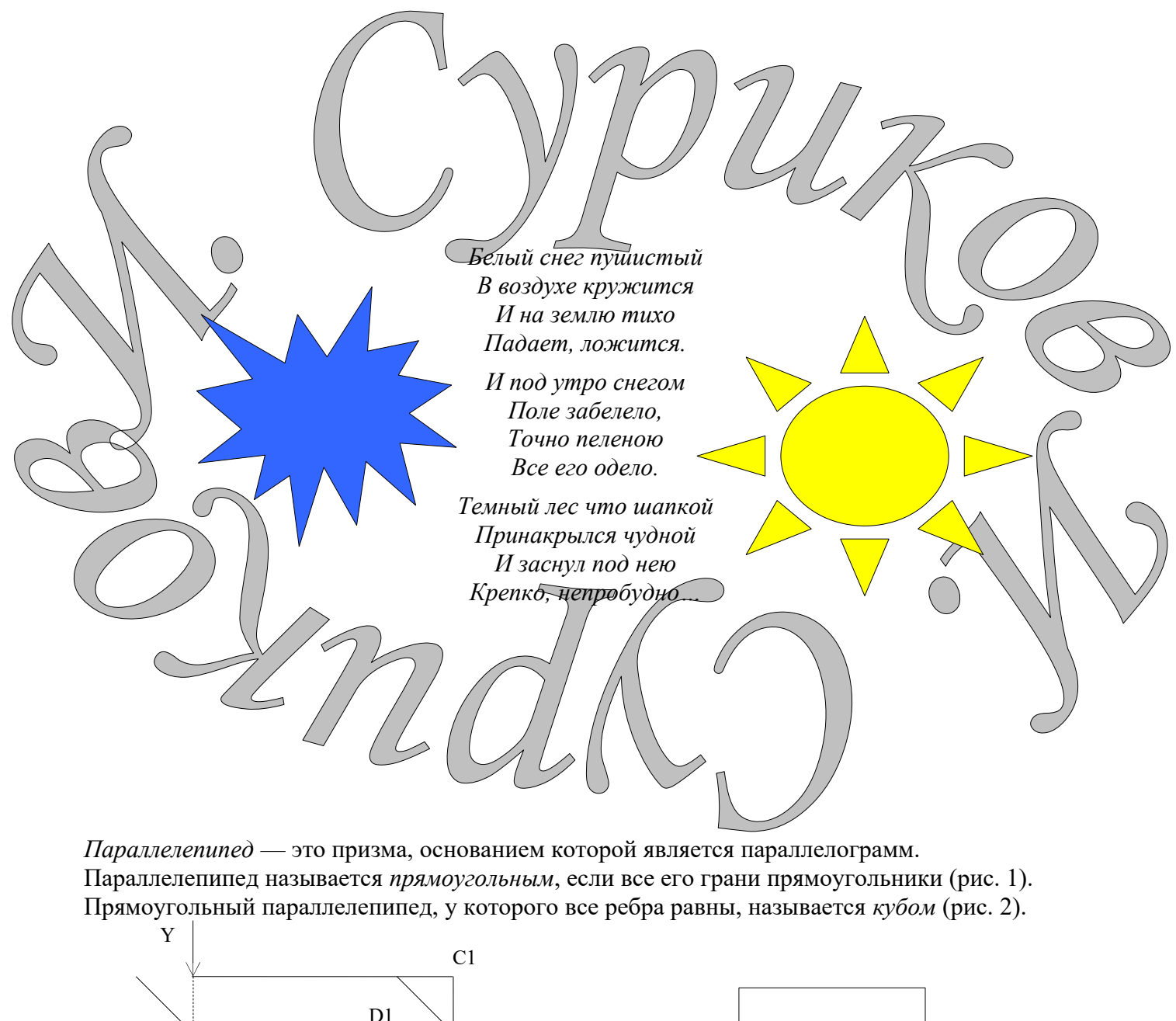

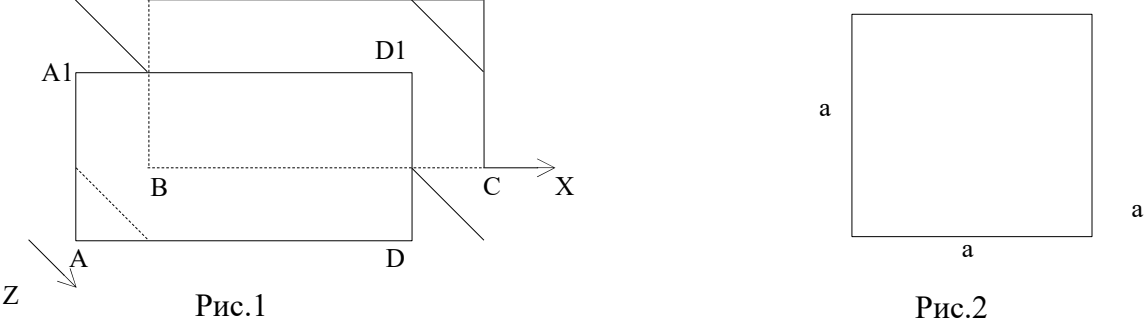

*Цилиндр* — это тело, которое получается при вращении прямоугольника около своей стороны, как около оси (рис. 3):  $S_{60K,100B} = 2\pi Rh$ ;  $V = \pi R^2 \hat{h}$ .

*Конус* — это тело, которое получается при вращении прямоугольного треугольника около своего катета, как около оси (рис. 4):  $S_{\text{60K,IOB}} = \pi R L$ ;  $V = \pi R^2 h/3$ .

*Шар* — это тело, которое получается при вращении полукруга вокруг его диаметра, как вокруг оси (рис. 5):  $S_{\text{rob}} = 4\pi R^2$ ;  $\bar{V} = 4\pi R^3/3$ .

## **Общие рекомендации**

По всем вопросам, связанным с изучением дисциплины (включая самостоятельную работу), консультироваться с преподавателем.

### **Контроль и оценка результатов**

Оценка за выполнение практической работы выставляется в форме *по пятибалльной системе* и учитывается как показатель текущей успеваемости студента*.*

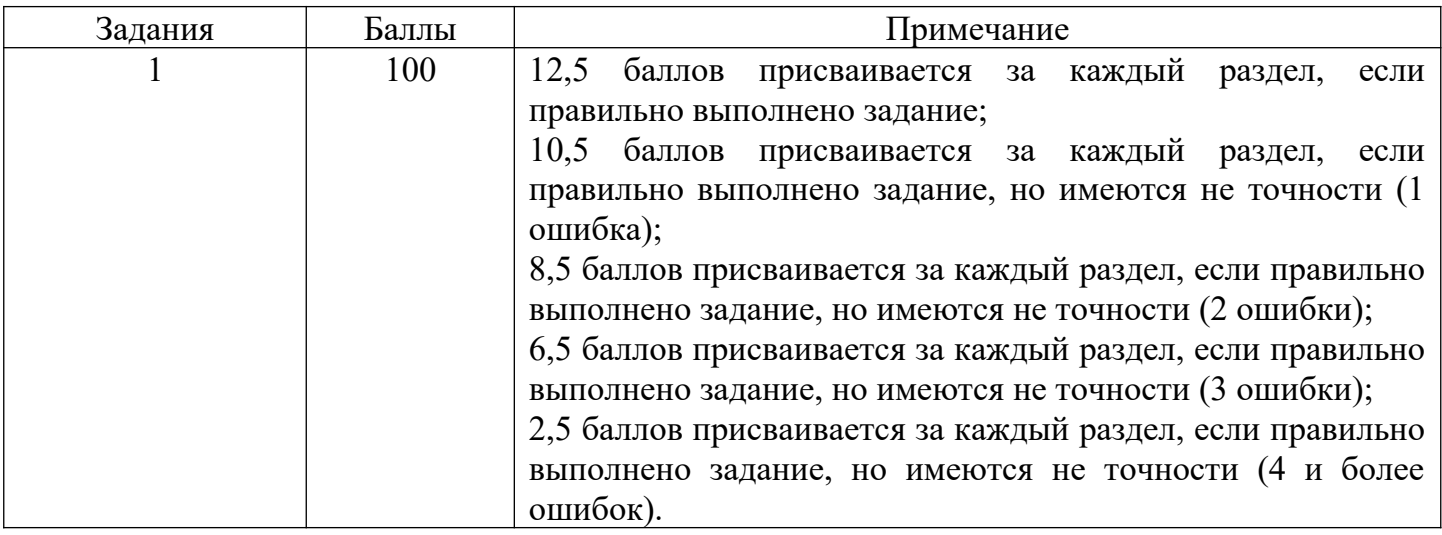

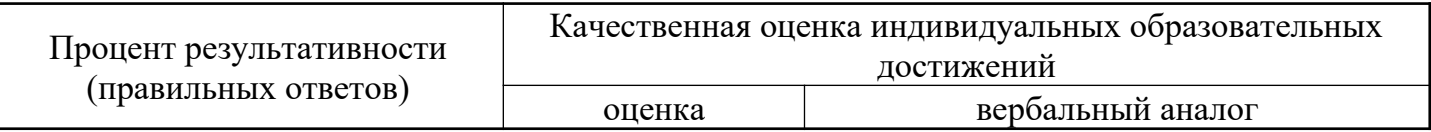

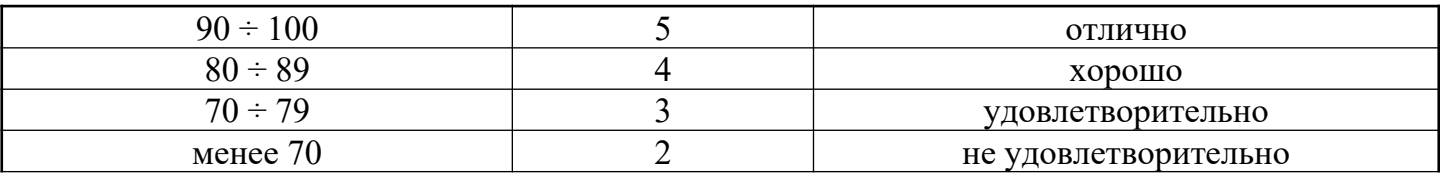

# **Практическое занятие №4**

**Тема: Открытие приложения табличного процессора. Структура экрана. Меню и панели инструментов. Создание и сохранение документа. Знакомство с элементами окна. Перемещение указателя ячейки (активной ячейки), выделение различных диапазонов, ввод и редактирование данных, установка ширины столбцов, использование автозаполнения, ввод формул для ячеек смежного/несмежного диапазона, копирование формул на смежные/несмежные ячейки**

**Цель:** научиться обрабатывать числовую информацию: работать с листом и книгой, создавать и заполнять таблицы и их форматировать.

# **Объем часов 2**

#### **СОДЕРЖАНИЕ ЗАДАНИЯ**

## **ЗАДАНИЕ.**

- **1.** Запустите программу MS Excel.
- **2.** На экране появится окно Excel с открывшейся пустой рабочей книгой под названием Книга 1. Эта книга содержит три рабочих листа: Лист 1, Лист 2, Лист 3.
- **3.** Переименуйте Лист 1, дав ему новое имя Задание 1. Для этого дважды щелкните на ярлыке листа. Текущее имя подсветится. Введите новое имя листа и нажмите клавишу Enter.
- **4.** Создадим таблицу:

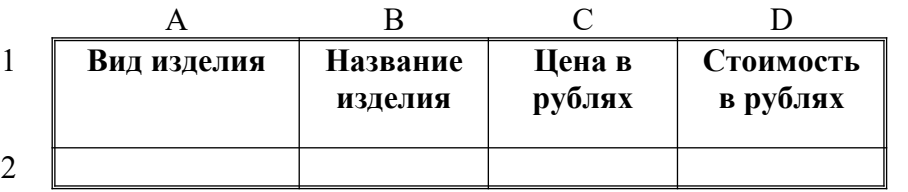

Для этого в клетки А1, B1, C1, D1 введите название граф, *не обращая внимания на то, что вводимый текст не помещается в клетке.*

- **5.** Добавим столбец после столбца В и введем текст в ячейку С1 *Количество упаковок*.
- **6.** Добавим заголовок к таблице. Для этого вставим строку перед строкой с номером 1 (Пункт меню Вставка, Строки).
- **7.** Введем текст заголовка *Список товаров* в ячейку А1, установив Arial, полужирный, 14пт.
- **8.** Расположите заголовок таблицы по центру:
- **9.** Добавьте к заголовку еще одну строку с текстом *кондитерской фирмы "Мишка-Машка"*, расположите его тоже по центру таблицы.
- **10.**Добавьте еще одну пустую строку для отделения заголовка от таблицы.

**11.**Введите текст в ячейки таблицы так, чтобы получилась таблица:

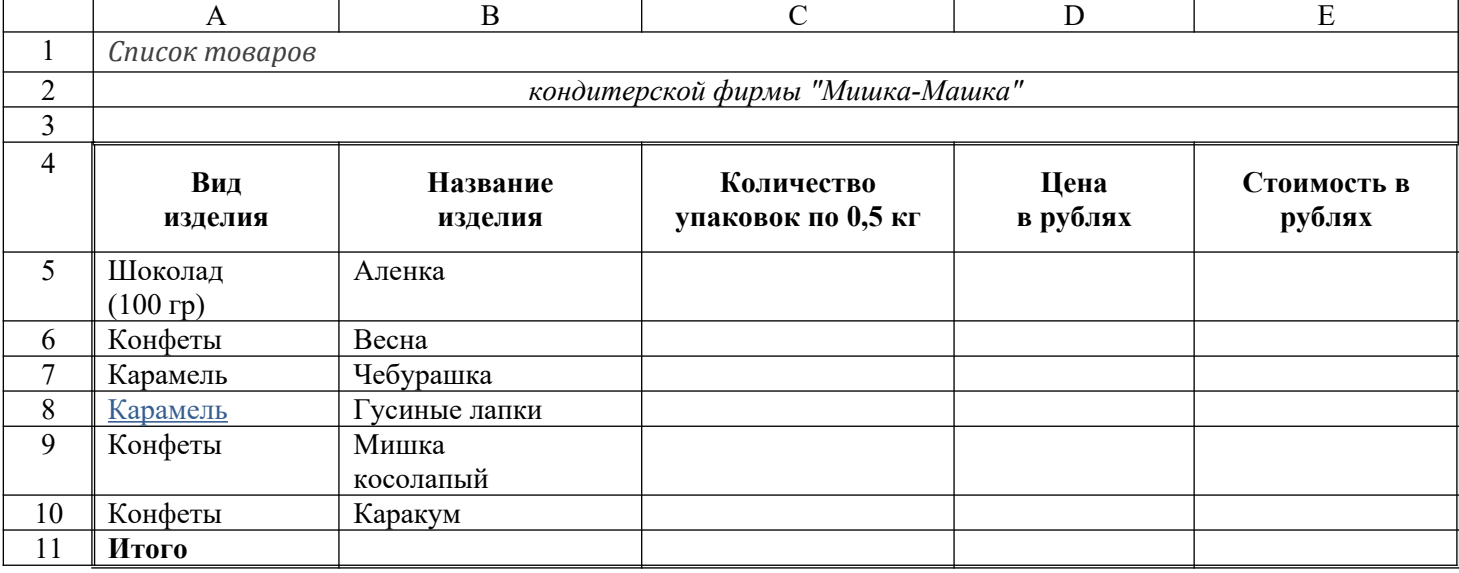

#### Примечание: При создании таблицы необходимо будет внести изменения в обрамление.

**12.**Переименуйте Лист 2, дав ему новое имя – Задание 2. Откройте лист Задание 2.

**13.**Введите соответствующие значения в ячейки:

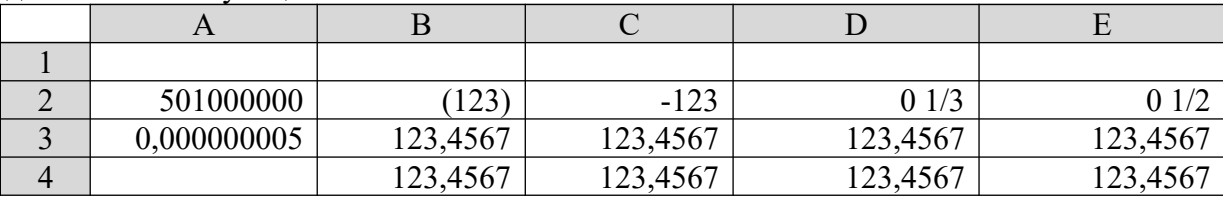

#### **14.**Отформатируйте числа:

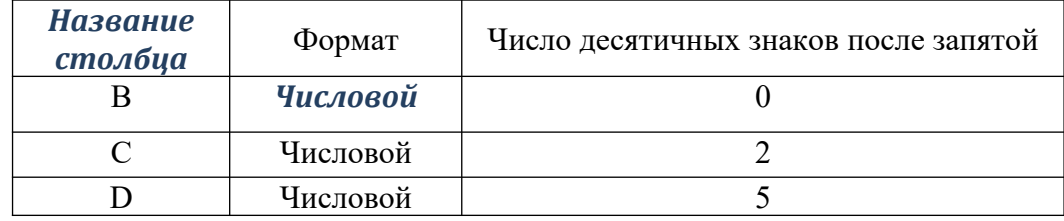

#### **15.**Удалите формат ячеек В2:С2.

**16.**Установите формат ячеек:

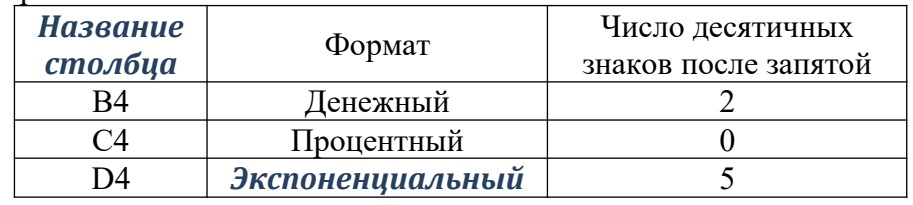

#### **17.**Перейдите на лист Задание 1 и дополните таблицу, введя значения в столбцы *Количество упаковок* и *Цена в рублях*:

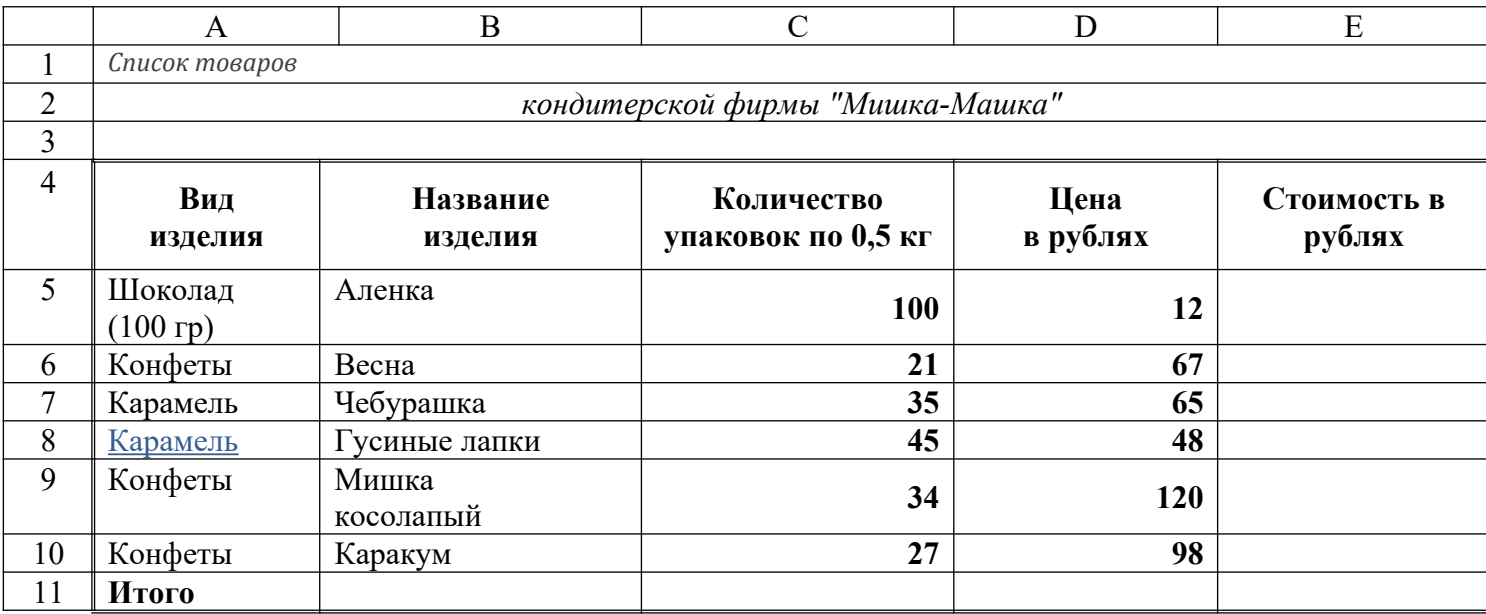

**18.**Задайте числам в столбце Цена в рублях денежный формат.

**19.**Переименуйте Лист 3, дав ему новое имя – Задание 3. Откройте лист Задание 3.

- **20.**Введите в ячейку А1 текст (например, Утро). Вновь выделите ячейку А1. Рамка выделения имеет в правом нижнем углу утолщение в виде прямоугольника. Это так называемый маркер заполнения.
- **21.**Подведите указатель мыши к маркеру заполнения. Добейтесь, чтобы указатель мыши принял вид тонкого черного креста. Удерживая нажатой левую кнопку мыши, переместите указатель на несколько ячеек вниз.
- **22.**В ячейки С1 С5 введите расписание уроков на сегодня.
- **23.**В одну из ячеек введите название вашего любимого месяца.
- **24.**Протащите маркер заполнения на несколько ячеек вниз. Вместо ожидаемого копирования произошло заполнение ячеек в соответствии с последовательным списком месяцев года. В Excel есть несколько списков заготовок (например, дата, время и т.п.).
- **25.**Удалите все месяцы, кроме одного.
- **26.**Выделите месяц и протащите маркер заполнения вверх.
- **27.**Выделите месяц и протащите маркер вправо, а затем влево.
- **28.**В ячейку D5 введите число 1. В ячейку D6 введите число 2.
- **29.**Выделите обе ячейки и протащите общий маркер заполнения вниз на несколько ячеек. Как произошло заполнение ячеек?
- **30.**Повторите все действия предыдущего задания, только протащите маркер заполнения не вниз, а вверх, вправо, влево.
- **31.**По аналогии с предыдущим примером составьте последовательности: нечетных чисел, четных чисел, чисел, кратных трем.
- **32.**В ячейку E5 введите дату 06.10.2003. В ячейку E6 06.11.2003. Отметьте обе ячейки и протяните маркер заполнения на несколько ячеек вниз. Как произошло заполнение ячеек?
- **33.**Введите в ячейку F5 слово ИСТИНА. В ячейку F6 слово ЛОЖЬ. Выделите обе ячейки и протяните маркер заполнения на несколько ячеек в любую из сторон. Как произошло заполнение ячеек?
- **34.**В любую ячейку введите название дня недели. Выделите эту ячейку и протащите маркер заполнения в одну из сторон. Как произошло заполнение ячеек?
- **35.** Сохраните файл под именем «Практическое задание №4».

## **Общие рекомендации**

По всем вопросам, связанным с изучением дисциплины (включая самостоятельную работу), консультироваться с преподавателем.

## **Контроль и оценка результатов**

Оценка за выполнение практической работы выставляется в форме *по пятибалльной системе* и учитывается как показатель текущей успеваемости студента*.*

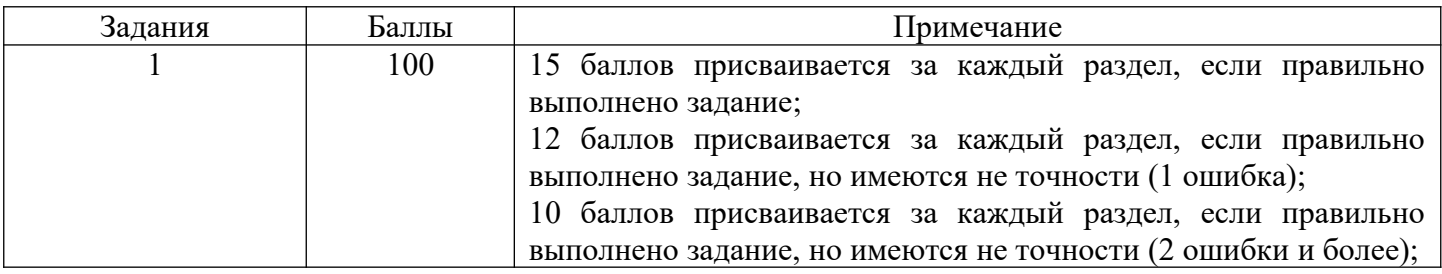

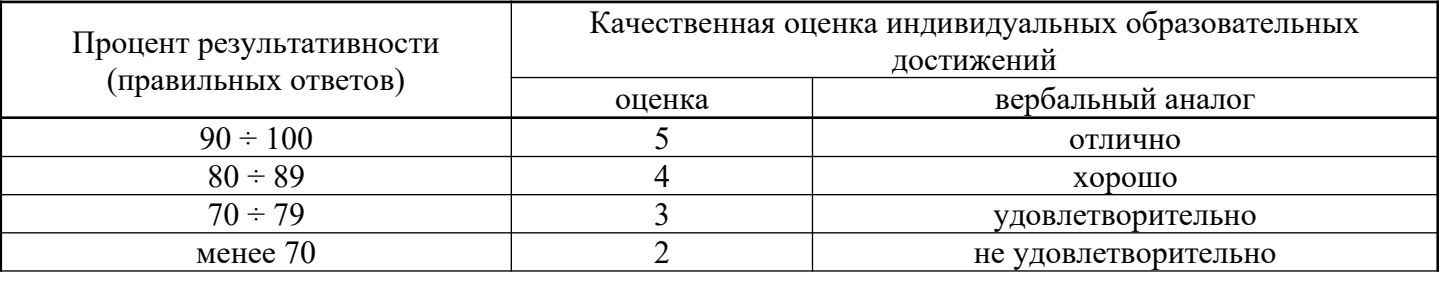

# **Практическое занятие №5**

# **Тема: Работа с диаграммами. Вставка столбцов. Работа со списками. Графические объекты, макросы. Создание графических объектов с помощью вспомогательных приложений. Оформление итогов и создание сводных таблиц.**

**Цель:** научиться обрабатывать числовую информацию: строить диаграммы, создавать графические объекты, оформлять итоговые и создавать сводные таблицы; обрабатывать экономическую и статистическую информацию, используя средства пакета прикладных программ.

# **Объем часов 2**

### **СОДЕРЖАНИЕ ЗАДАНИЯ**

# **ЗАДАНИЕ.**

- **1.** Запустите программу MS Excel.
- **2.** На *Листе1* постройте таблицу по образцу. Постройте диаграмму (гистограмма обычная).

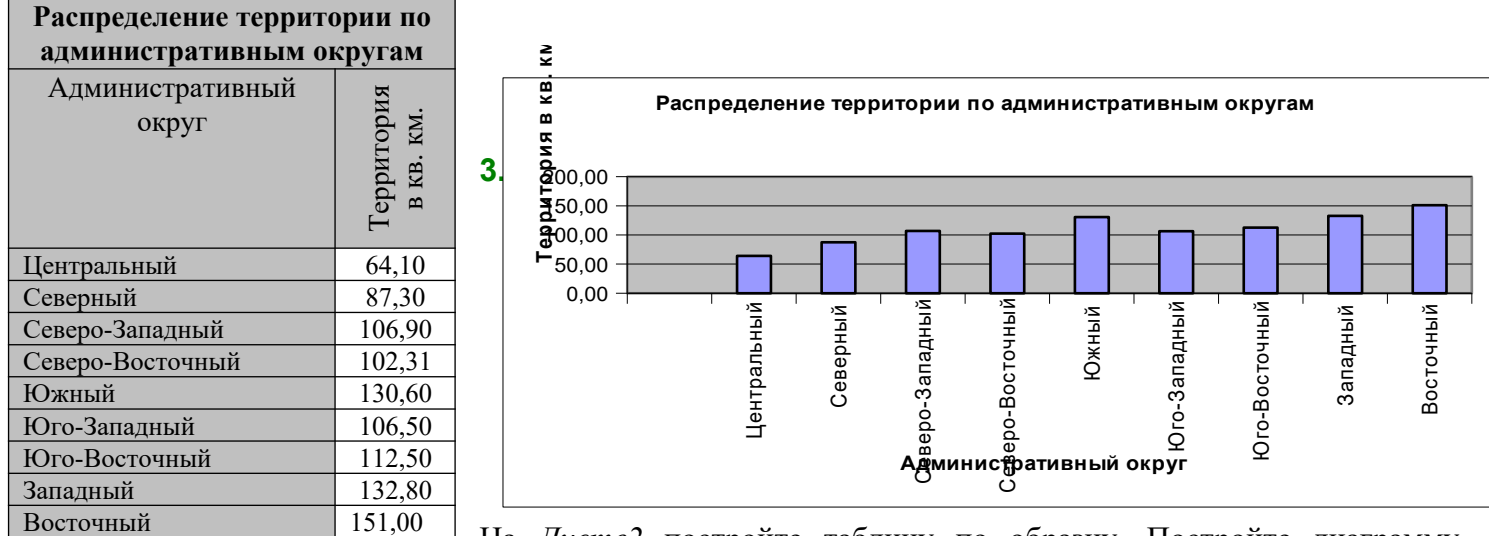

На *Листе2* постройте таблицу по образцу. Постройте диаграмму

(гистограмма с накоплением).

0,2 и постройте график.

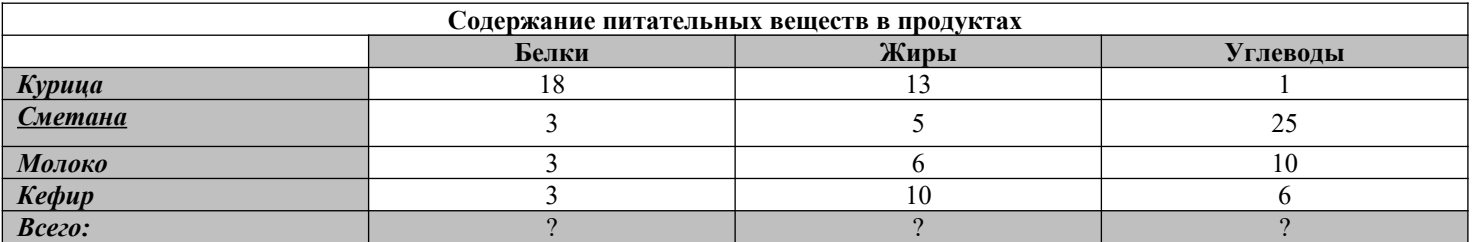

**4.** На *Листез* постройте таблицу значений для функций  $f_1(x) = x^2$ ,  $f_2(x) = x^2 + 4$ ,  $f_3(x) = (x + 3)^2$  на отрезке [-7; 5] с шагом 1 и постройте графики.

$$
\sqrt{x^3 + x + 1,5}
$$

 $x+1$  на отрезке [0; 2] с шагом

$$
\frac{x^2}{a^2} + \frac{y^2}{b^2} - \frac{z^2}{c^2} = 1
$$
   
Take as

**6.** На *Листе5* постройте поверхность, представляемую уравнением поверхность называется *однополостный гиперболоид* (рис.1, рис.2).

**5.** На *Листе4* постройте таблицу значений для функции f(x) =

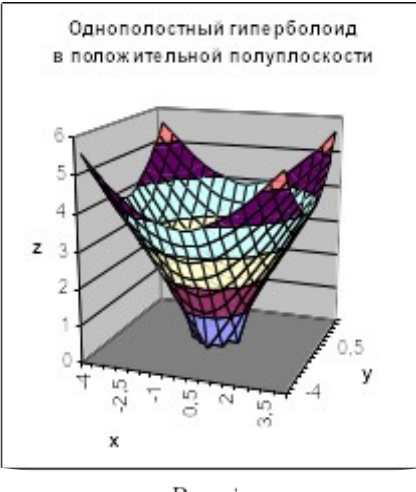

 $P$ ис 1

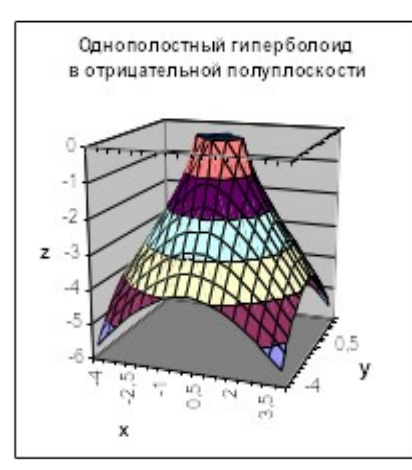

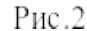

$$
\frac{x^2}{a^2} + \frac{y^2}{b^2} - \frac{z^2}{c^2} = -1
$$

- **7.** На *Листе6* постройте поверхность, представляемую уравнением поверхность называется *двуполостный гиперболоид*.
- **8.** На *Листе7* постройте таблицу значений для функции  $Z = \sqrt{X \cdot Y}$  на отрезке [-5, 5] с шагом 0,5 и постройте поверхность.
- **9.** На *Листе8* решите задачу. Имеется несколько различных видов имущества, которые можно передать по наследству. Используя данные налоговой шкалы на имущество, передаваемого по наследству (Таблица), определите налог на имущество. Пояснения. Создайте таблицу, состоящую из граф: «№ п/п» (1), «ФИО собственника» (2), «Вид имущества» (3), «Стоимость имущества» (4), «Налог для наследников 1-й очереди (5), «Налог для наследников 2-й очереди» (6) Данные для граф 1, 2, 3, 4 задайте самостоятельно. Значение граф 5, 6 рассчитайте на основе таблицы и использованием функции ЕСЛИ.

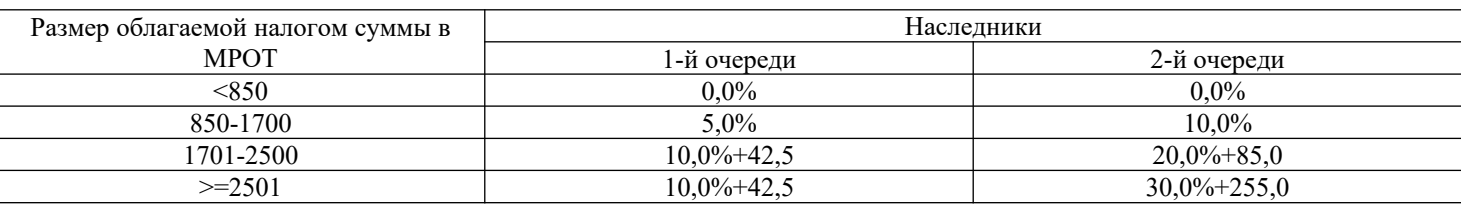

**10.**Сохраните файл под именем «Практическое задание №5».

#### **Общие рекомендации**

По всем вопросам, связанным с изучением дисциплины (включая самостоятельную работу), консультироваться с преподавателем.

#### **Контроль и оценка результатов**

Оценка за выполнение практической работы выставляется в форме *по пятибалльной системе* и учитывается как показатель текущей успеваемости студента*.*

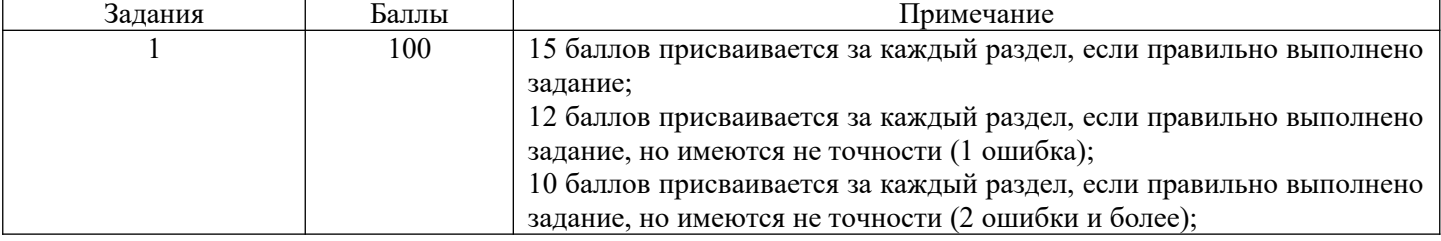

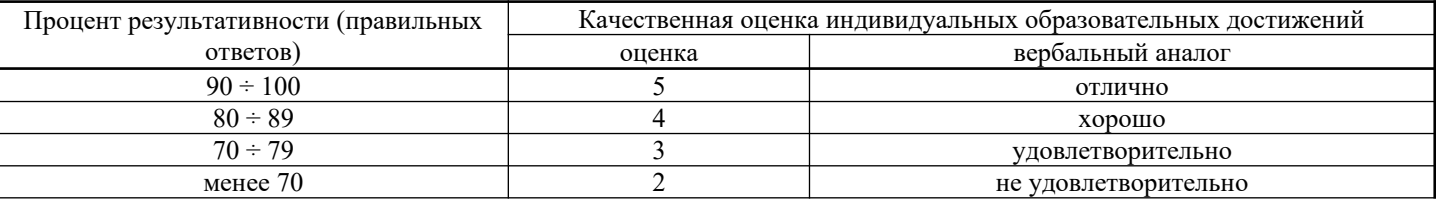

# **Практическое занятие №6**

**Тема: Назначение системы подготовки презентации. Знакомство с программой. Разработка презентации: макеты оформления и разметки. Добавление рисунков и эффектов анимации в презентацию, аудио- и видеофрагментов. Анимация объектов. Создание автоматической презентации. Создание управляющих кнопок. Сохранение и подготовка презентации к демонстрации.**

**Цель:** научиться применять мультимедийные технологии обработки и представления информации: создавать и управлять содержимым презентации с помощью редакторов презентаций, использовать мультимедиа-проектор для демонстрации содержимого экранных форм с ПК.

# **Объем часов 2**

#### **СОДЕРЖАНИЕ ЗАДАНИЯ**

# **ЗАДАНИЕ.**

- 1. Запустите программу MS PowerPoint.
- 2. Сохраните файл под именем «Практическое задание №6».
- 3. Создайте мультимедийную презентацию по выбранной тематике, используя текст, видео, звук, фото.

### **Темы:**

- 1. Мой город, моя улица, мой дом.
- 2. Экология наука о том, как сберечь дом (жизнь).
- 3. Мы дети Галактики.
- 4. Имидж.
- 5. Выбор профессии ответственное дело выпускника.
- 6. Давление среды (наркотики, алкоголь, сигареты).
- 7.Что такое игромания? Я и компьютер.
- 8. Расскажи мне обо мне.

#### **Общие рекомендации**

По всем вопросам, связанным с изучением дисциплины (включая самостоятельную работу), консультироваться с преподавателем.

#### **Контроль и оценка результатов**

Оценка за выполнение практической работы выставляется в форме *по пятибалльной системе* и учитывается как показатель текущей успеваемости студента*.*

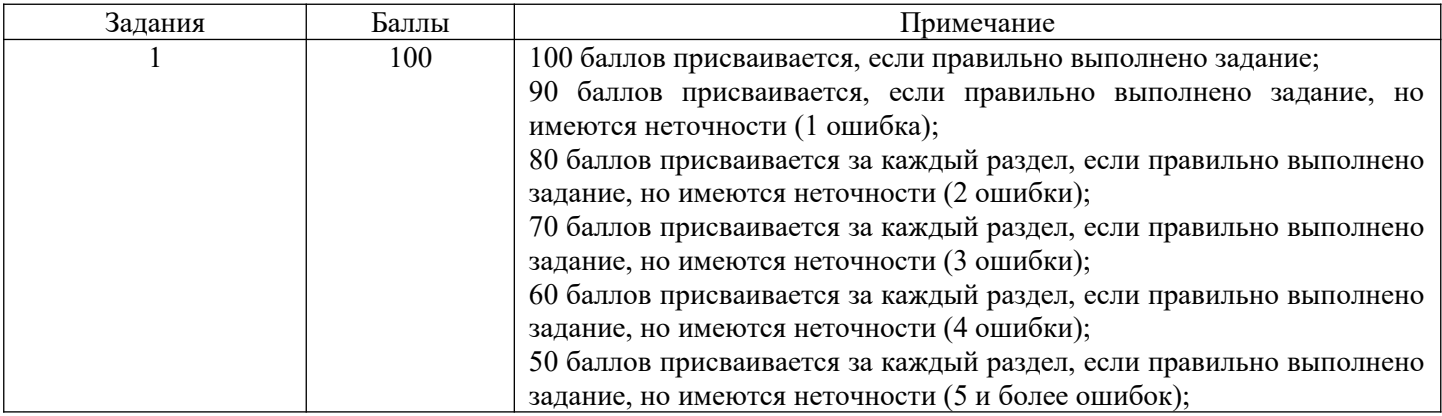

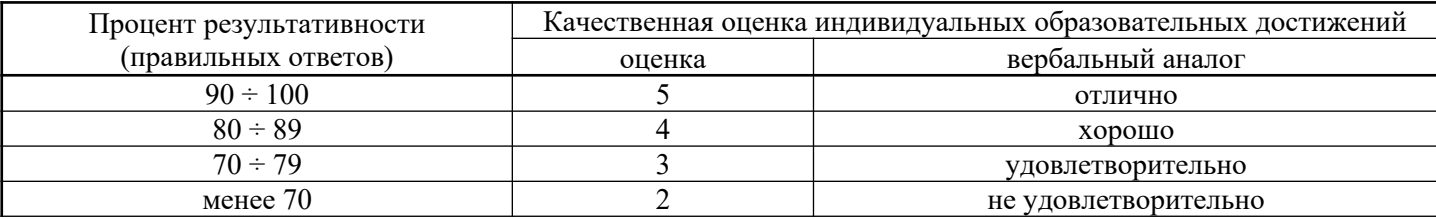

# **Практическое занятие №7**

# **Тема: Создание и редактирование рисунка в графическом редакторе: растровая графика.**

**Цель**: научиться создавать и редактировать графические объекты с помощью программ для обработки растровой графики.

# **Объем часов 2**

# **СОДЕРЖАНИЕ ЗАДАНИЯ**

# **ЗАДАНИЕ.**

- 1. Запустите программу Adobe PhotoShop.
- 2. Сохраните файл под именем «Практическое задание №7».
- 3. Выполните коллаж из двух изображений.
	- Создать новый файл для нового изображения (конь на берегу моря).
	- Разместить на разных слоях нового файла изображения коня и моря.
	- Вырезать коня. Для этого его необходимо сначала выделить.
	- Добавить естественности новому изображению.

Исходные фото:

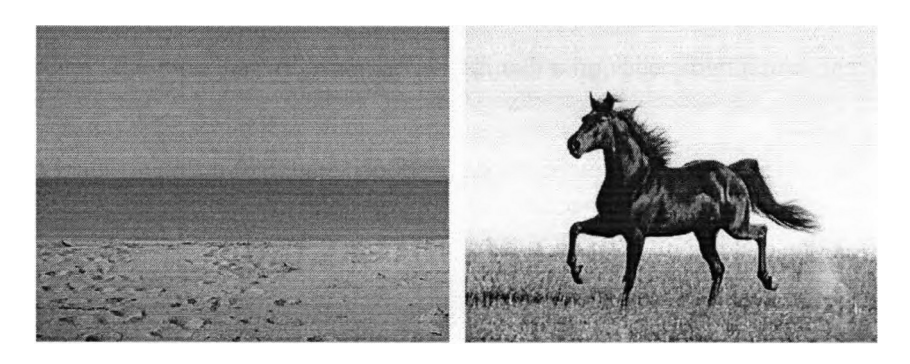

результат

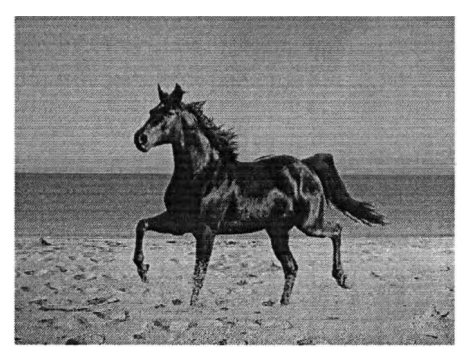

4. Применяя эффекты, создайте тексты, фактура которых имитирует ту или иную надпись (огненная надпись, надпись из воды, болотный текст, лазерная надпись, буквы под снегом, железные буквы, хромированные буквы, золотые буквы, эффект X-Files, каменные буквы, трехмерный текст, взрывающиеся буквы, пиксельный текст, аппетитный сырный текст, текст «высокого напряжения»),

5. Имитация природных явлений (восход и закат солнца).

### *Восход солнца.*

Подберите изображения, с которыми вы будете работать. Обратите внимание на то, что фотография должна быть совместима с картиной восхода. Под совместимостью понимается отсутствие солнца в зените и луны, а также достаточное пространство.

#### *Закат солнца.*

Подберите фотографию, с которой вы будете работать. На ней не должно быть видно солнца, она не должна быть слишком яркой.

#### **Общие рекомендации**

По всем вопросам, связанным с изучением дисциплины (включая самостоятельную работу), консультироваться с преподавателем.

#### **Контроль и оценка результатов**

Оценка за выполнение практической работы выставляется в форме *по пятибалльной системе* и учитывается как показатель текущей успеваемости студента*.*

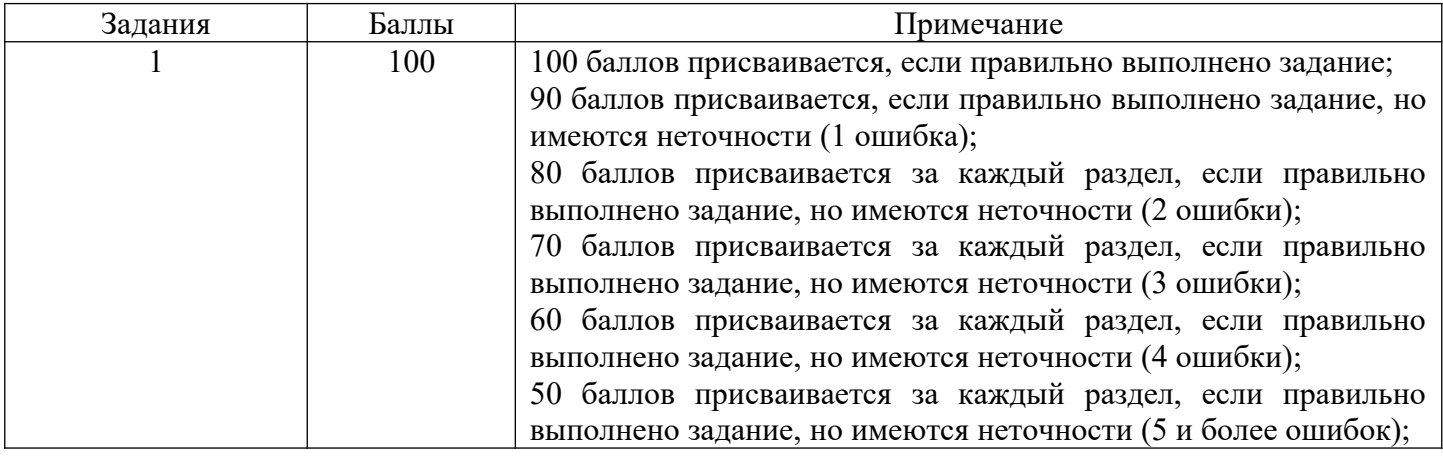

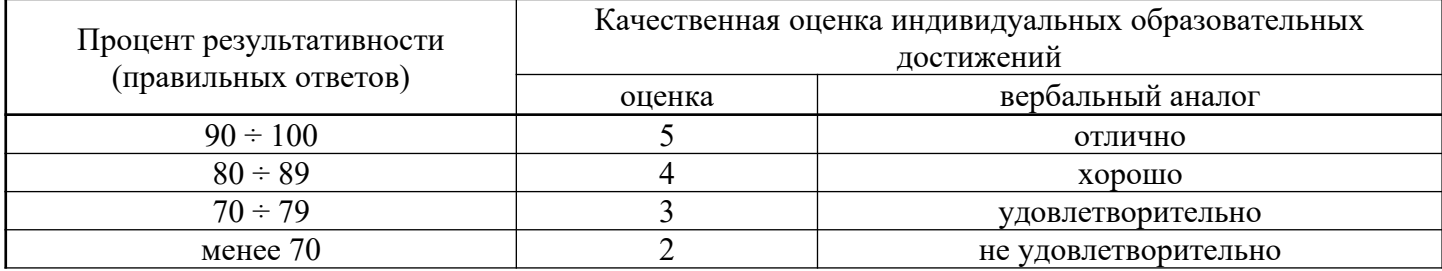

# **Практическое занятие №8**

# **Тема: Создание и редактирование рисунка в графическом редакторе: векторная графика.**

**Цель:** научиться создавать и редактировать графические объекты с помощью программ для обработки векторной графики.

# **Объем часов 2**

# **СОДЕРЖАНИЕ ЗАДАНИЯ**

# **ЗАДАНИЕ.**

- 1. Запустите программу Corel Draw.
- 2. Сохраните файл под именем «Практическое задание №8».
- 3. Создать графические объекты по образцу.

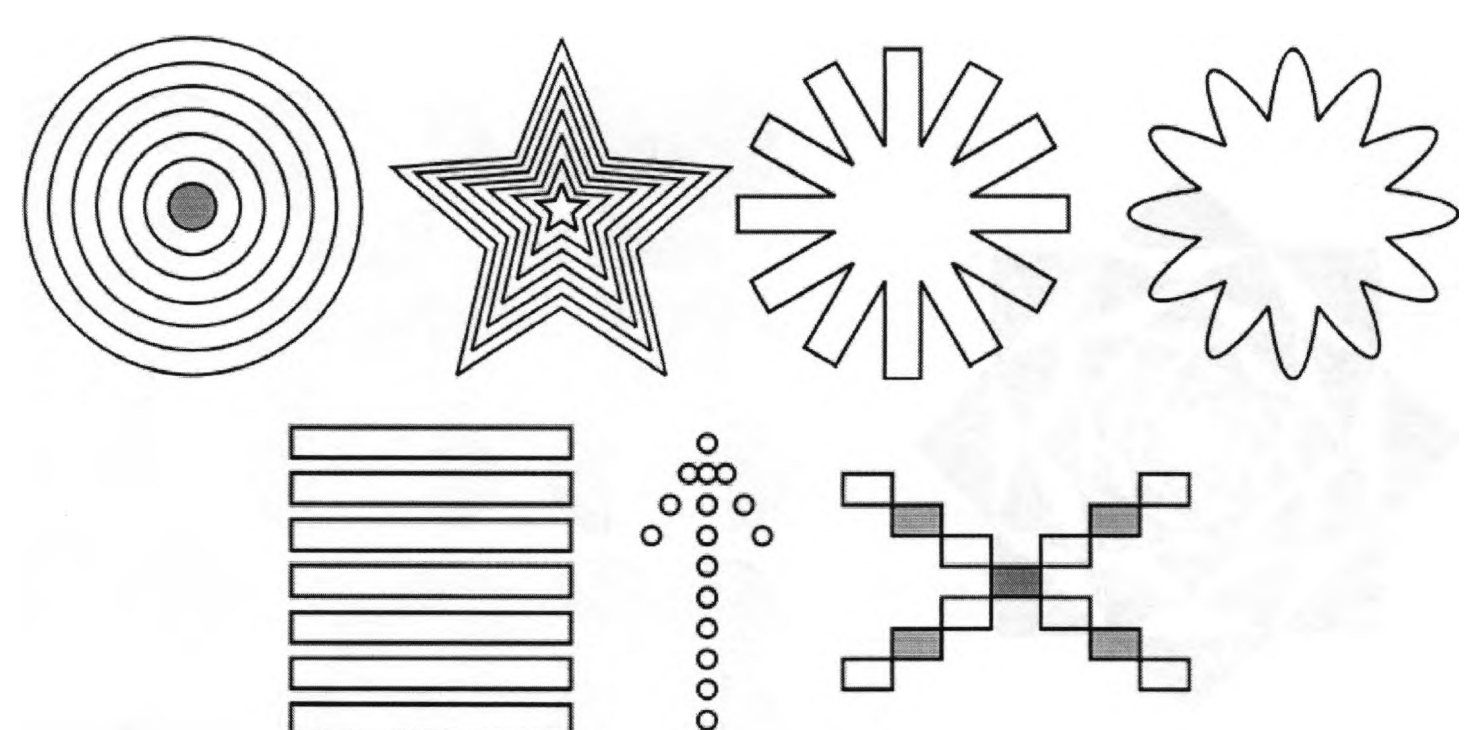

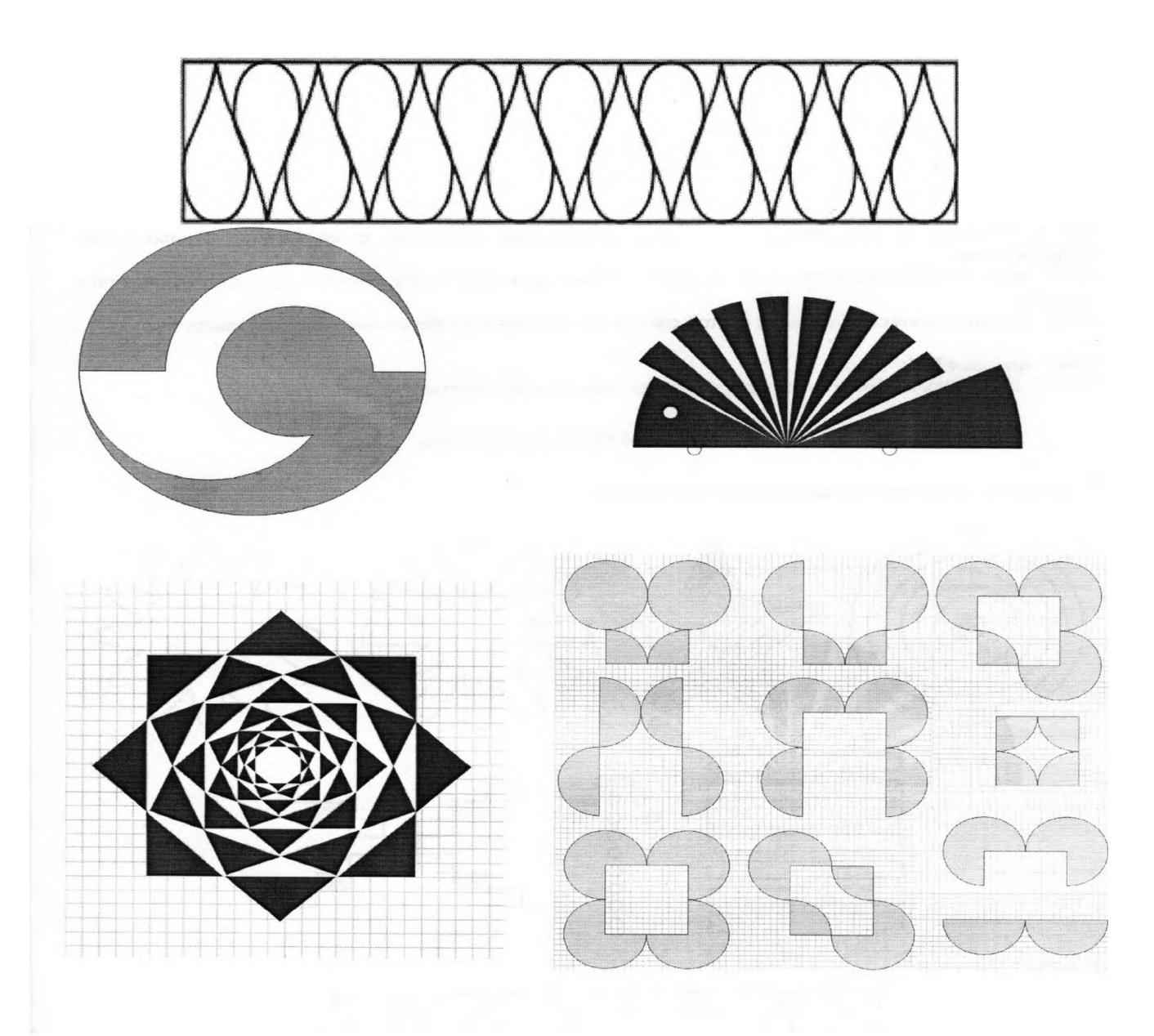

#### **Общие рекомендации**

По всем вопросам, связанным с изучением дисциплины (включая самостоятельную работу), консультироваться с преподавателем.

### **Контроль и оценка результатов**

Оценка за выполнение практической работы выставляется в форме *по пятибалльной системе* и учитывается как показатель текущей успеваемости студента*.*

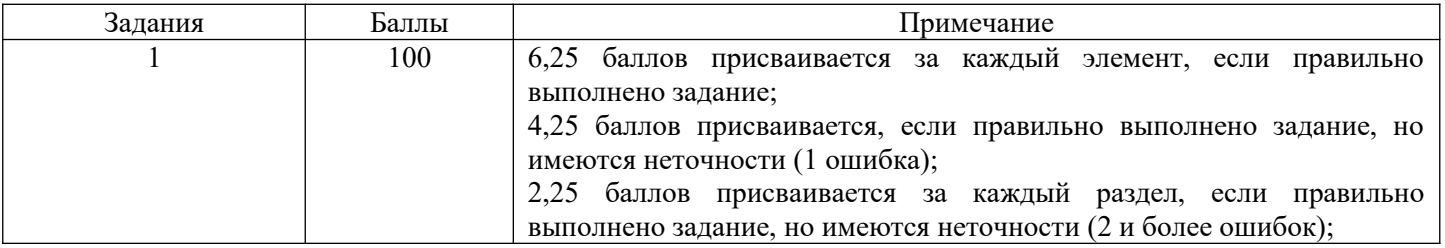

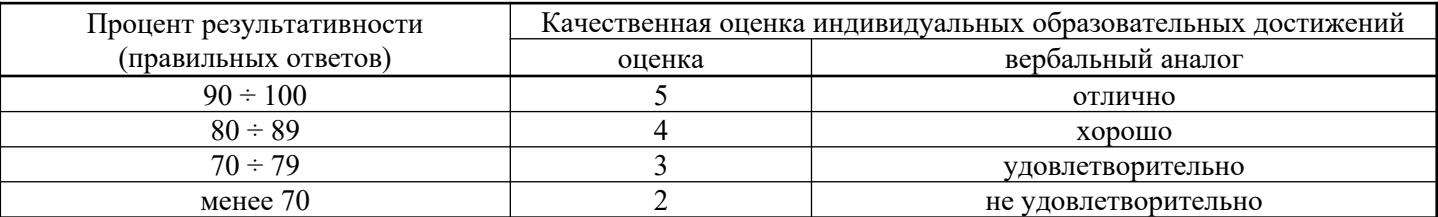

# **Тема: Создание и редактирование рисунка в графическом редакторе: трёхмерная графика.**

**Цель:** научиться создавать объекты в трёхмерной среде.

# **Объем часов 2**

## **СОДЕРЖАНИЕ ЗАДАНИЯ**

# **ЗАДАНИЕ.**

1. Запустите программу 3D MAX.

2. Сохраните файл под именем «Практическое задание №9».

3. Используя стандартные примитивы, создайте полку для посуды (создать чашку, создать полку, создать тарелки, создать граненый стакан).

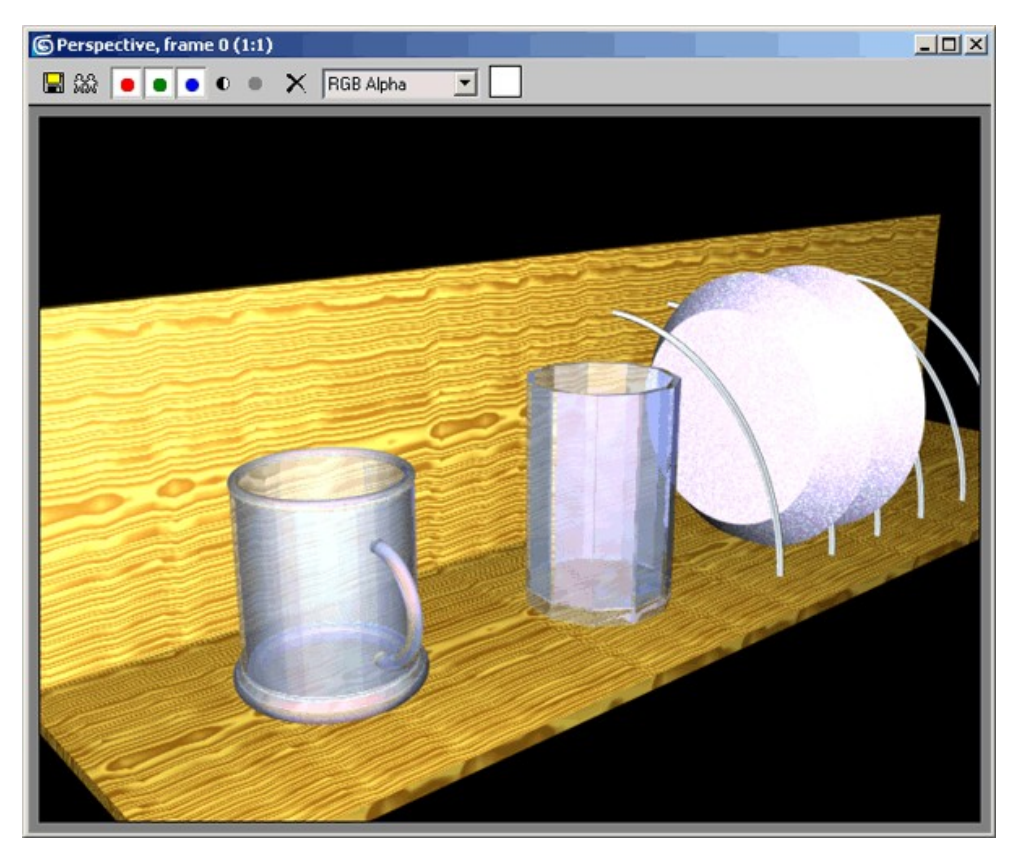

Смоделировав подобную сцену, вы научитесь создавать объекты и производить с ними основные операции: выравнивание, перемещение, вращение, клонирование, группировку.

### **Создание чашек**

На первом этапе создадим чашку. Трехмерная модель чашки будет состоять из одного объекта Tube (Трубка), одного примитива Cylinder (Цилиндр) и трех примитивов Torus (Top).

Для создания объекта Tube (Трубка) сделайте следующее.

- 1. Перейдите на вкладку Create (Создание) командной панели.
- 2. Выберите категорию Geometry (Геометрия).
- 3. Из раскрывающегося списка выберите группу Standard Primitives (Простые примитивы).
- 4. Нажмите кнопку с названием примитива Tube (Трубка) (рис. 1).
- 5. Щелкните в любом месте окна проекции и, не отпуская кнопку, изменяйте положение указателя мыши до тех пор, пока объект в окне не «вырастет» до нужного размера.
- 6. После того как объект достигнет необходимого размера, отпустите кнопку мыши (рис. 2).

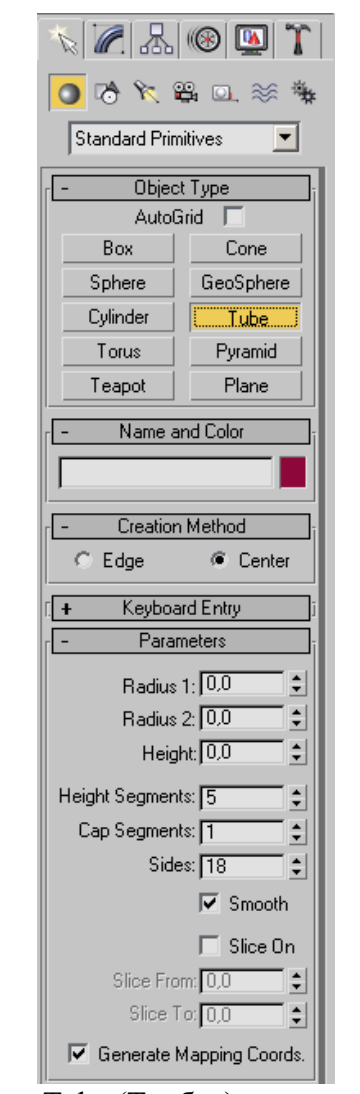

Рис. 1. Кнопка Tube (Трубка) на командной панели

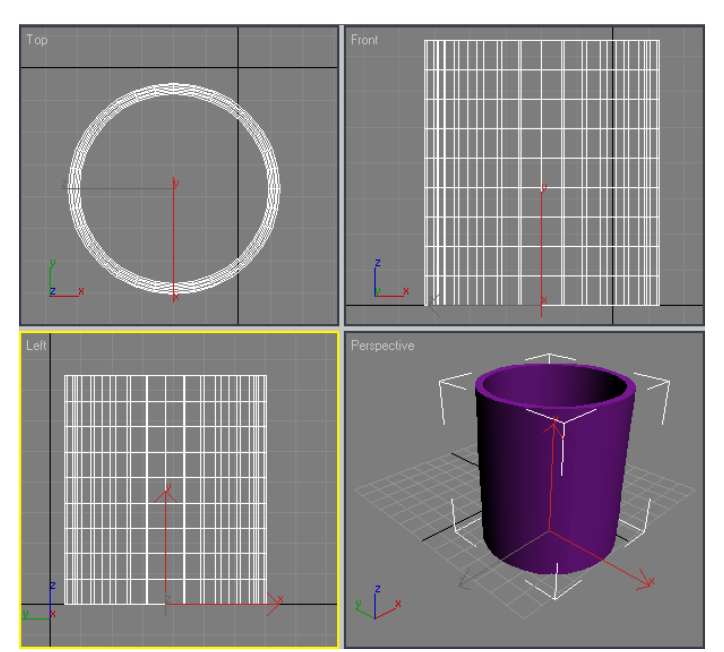

Рис. 2. Объект Tube (Трубка) в окнах проекций

Теперь необходимо задать параметры объекта. Для этого перейдите на вкладку Modify (Изменение) командной панели. Установите следующие параметры: Radius 1 (Радиус 1) - 100, Radius 2 (Радиус 2) - 95, Height (Высота) - 230, Height Segments (Количество сегментов по высоте) — 8, Cap Segments (Количество сегментов в основании) — 5, Sides (Количество сторон) — 30. Чтобы объект принял сглаженную форму, установите флажок Smooth (Сглаживание) (рис. 3). Теперь аналогичным образом создайте в окне проекции объект Torus (Top). Затем перейдите на вкладку Modify (Изменение)

командной панели и установите для объекта следующие параметры: Radius 1 (Радиус 1) — 95, Radius 2 (Радиус 2) — 6, Rotation (Вращение) — 0, Twist (Скручивание) — 0, Segments (Количество сегментов) — 65, Sides (Количество сторон) — 21. Чтобы объект принял сглаженную форму, установите переключатель Smooth (Сглаживание) в положение All (Все). Результат показан на рис. 4.

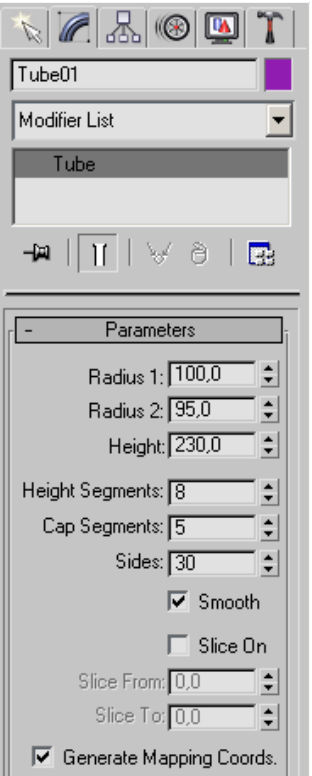

Рис. 3. Параметры объекта Tube (Трубка)

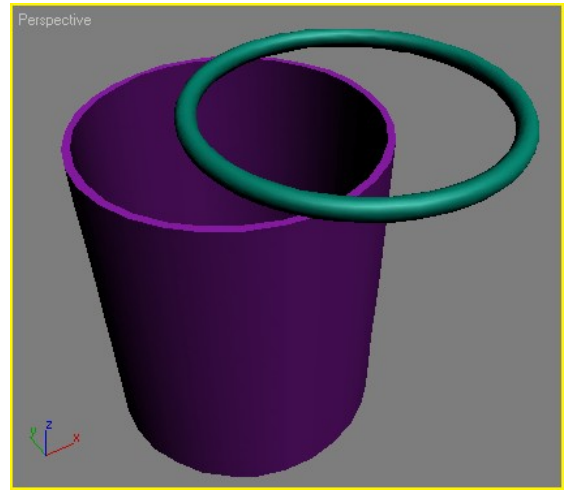

Рис. 4. Объекты Tube (Трубка) и Torus (Top) в окне проекции

Выровняйте созданные объекты относительно друг друга таким образом, чтобы Torus (Top) был расположен на торце объекта Tube (Трубка). Для выравнивания сделайте следующее.

1. Выделите объект Torus (Top), щелкнув на нем мышью.

2. Выполните команду Tools > Align (Инструменты > Выравнивание) или воспользуйтесь сочетанием клавиш Alt+A. При этом курсор изменит форму.

3. Щелкните на объекте Tube (Трубка).

4. На экране появится окно Align Selection (Выравнивание выделенных объектов), в котором необходимо указать, по какому принципу будет происходить выравнивание.

5. Установите флажок Z Position (Z-позиция).

6. Установите переключатель Current Object (Объект, который выравнивается) в положение Center (По центру).

7. Установите переключатель Target Object (Объект, относительно которого выравнивается) в положение Maximum (По максимальным координатам выбранных осей) (рис. 5).

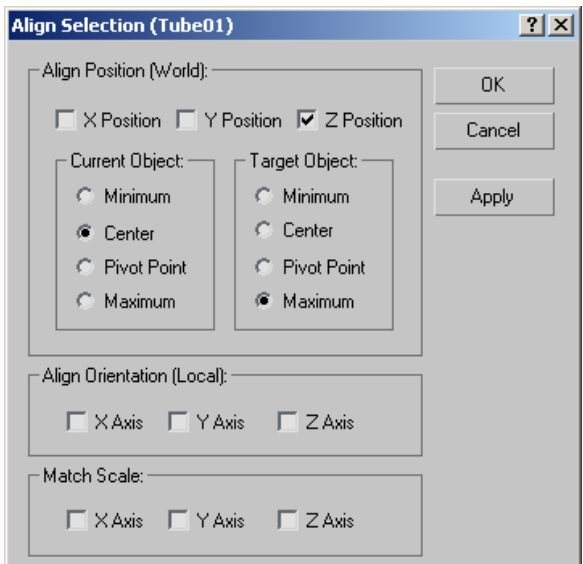

Рис.5. Настройки выравнивания объектов по оси Z

8. Нажмите кнопку Apply (Применить). Объект Torus (Top) изменит свое положение относительно объекта Tube (Трубка) по оси Z таким образом, что центр объекта Torus (Top) совпадет с верхним краем объекта Tube (Трубка) (рис. 6).

9. Теперь необходимо выровнять объекты по осям X и Y.

10. Установите флажки Y Position (Y-иозиция) и X Position (Х-позиция).

11. Установите переключатель Current Object (Объект, который выравнивается) в положение Center (По центру).

12. Установите переключатель Target Object (Объект, относительно которого выравнивается) в положение Center (По центру) (рис. 7).

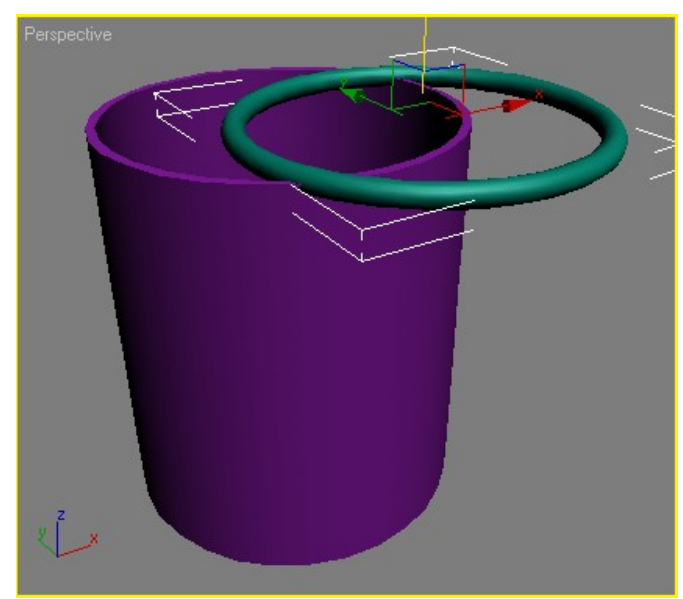

Рис. 6. Объекты выровнены по оси Z

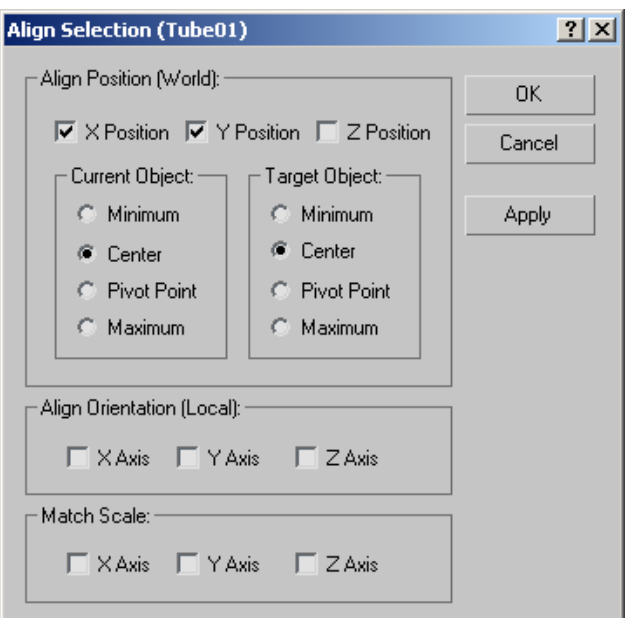

Рис. 7. Настройки выравнивания объектов по осям X и Y

13. Нажмите кнопку Apply (Применить) или ОК (рис. 8).

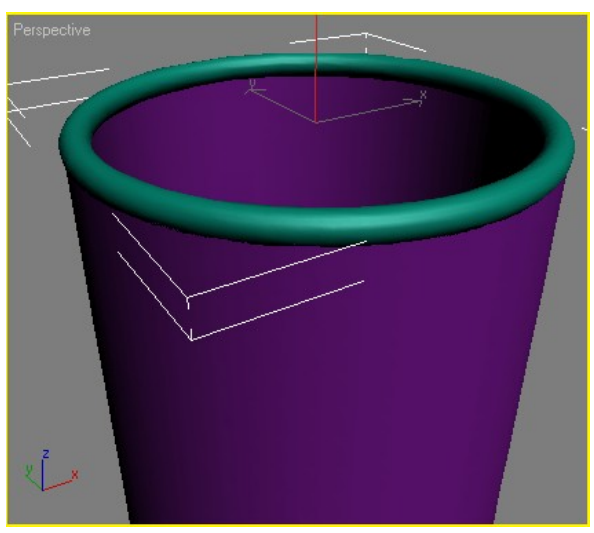

Рис. 8. Объекты выровнены по трем осям

### **ВНИМАНИЕ**

Объекты изменят свое положение в сцене сразу же после того, как вы зададите необходимые настройки в окне Align Selection (Выравнивание выделенных объектов). Однако помните, что если выйти из этого окна, не нажав кнопку ОК или Apply (Применить), объекты вернутся в исходное положение.

В результате выравнивания объектов мы получили чашку с закругленным верхним краем. Сделаем для нее основание. Для этого можно использовать созданный объект Torus (Top). Выделите объект, щелкнув на нем мышью, и выполните команду Edit > Clone (Правка > Клонировать).

В появившемся окне Clone Options (Параметры клонирования) (рис. 9) выберите вариант клонирования Сору (Независимая копия объекта). При этом будет создан еще один объект Torus (Top), который вы не увидите, так как он будет иметь аналогичные исходному объекту размеры и будет занимать такое же положение.

Выровняем полученную копию (объект Torus02) относительно объекта Tube (Трубка). Для этого вызовите уже известное вам окно Align Selection (Выравнивание выделенных объектов). Поскольку положение созданного объекта совпадает с первым тором, выравнивать его нужно только вдоль оси Z.

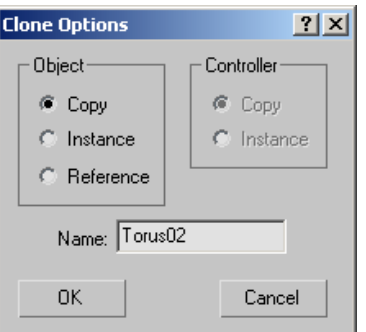

Рис. 9. Диалоговое окно Clone Options (Параметры клонирования)

Установите в окне Align (Выравнивание) следующие параметры:

- флажок Z Position (Z-позиция);
- переключатель Current Object (Объект, который выравнивается) в положение Center (По центру);
- переключатель Target Object (Объект, относительно которого выравнивается) в положение Minimum (По минимальным координатам выбранных осей) (рис. 10).

Нажмите кнопку Apply (Применить) или ОК.

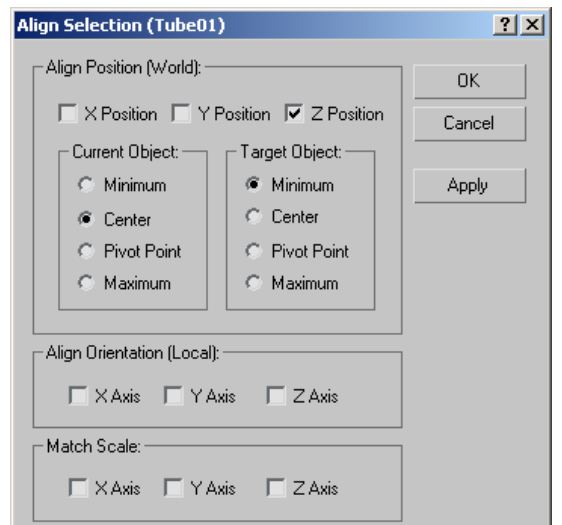

Рис. 10. Настройки выравнивания объектов по оси Z

Чтобы придать чашке устойчивость, необходимо сделать ее основу более толстой. Убедитесь, что выделен объект Torus02, перейдите на вкладку Modify (Изменение) и измените значение параметра Radius 2 (Радиус 2) на 16. Вы получите изображение, показанное на рис. 11.

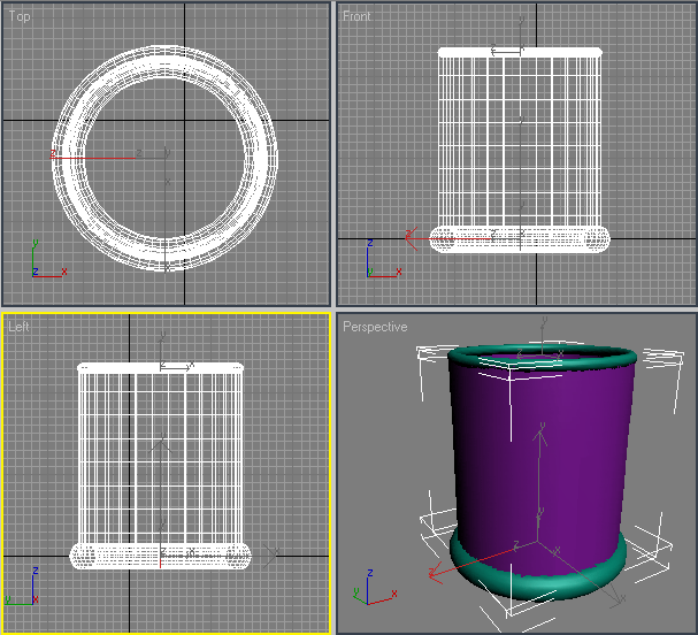

Рис. 11. Чашка почти готова

Теперь чашке необходимо сделать ручку. Ее также можно создать при помощи примитива Torus (Top). Выделите первый тор, щелкнув на нем мышью, и выполните команду Edit > Clone (Правка > Клонировать).

В появившемся окне Clone Options (Параметры клонирования) выберите вариант клонирования Сору (Независимая копия объекта). При этом будет создан третий объект Torus (Top), который вы не увидите, так как он будет иметь аналогичные исходному объекту размеры и будет занимать такое же положение. Выровняем полученную копию (объект Torus03) относительно объекта Tube (Трубка). Для этого вызовите окно Align Selection (Выравнивание выделенных объектов). Сначала выровняем его по оси Z. Установите в окне Align Selection (Выравнивание выделенных объектов) следующие параметры:

- флажок Z Position (Z-позиция);
- переключатель Current Object (Объект, который выравнивается) в положение Center (По центру);
- переключатель Target Object (Объект, относительно которого выравнивается) в положение Center (По центру).

Нажмите кнопку Apply (Применить). При этом третий тор будет размещен в середине чашки.

Щелкните на объекте Torus03 правой кнопкой мыши и выберите в контекстном меню команду Rotate (Вращение) (рис. 12). При этом на месте координатных осей локальной системы координат появится схематическое отображение возможных направлений поворота объекта.

Если подвести указатель к каждому из направлений, то схематическая линия подсветится желтым цветом. Это означает, что поворот будет произведен в данном направлении. Поверните объект по оси Y на 90° (рис. 13).

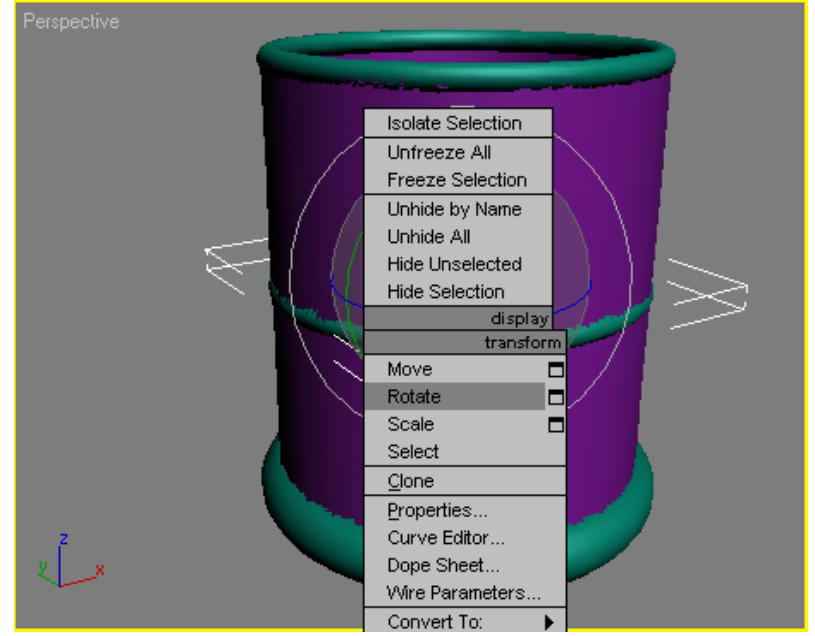

Рис. 12. Выбор в контекстном меню команды Rotate (Вращение)

Теперь выровняем объект Torus03 по оси Y относительно объекта Tube (Труба). Для этого в окне Align Selection (Выравнивание выделенных объектов) установите следующие параметры:

- флажок Y Position (Y-позиция);
- переключатель Current Object (Объект, который выравнивается) в положение Maximum (По максимальным координатам выбранных осей);
- переключатель Target Object (Объект, относительно которого выравнивается) в положение Center (По центру) (рис. 14);

Нажмите кнопку Apply (Применить) (рис. 15).

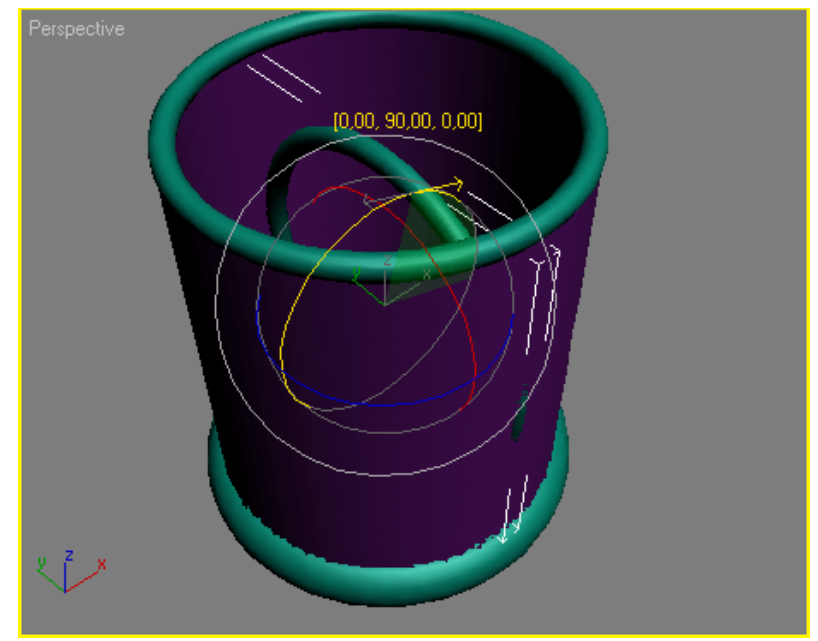

Рис. 13. Вращение объекта

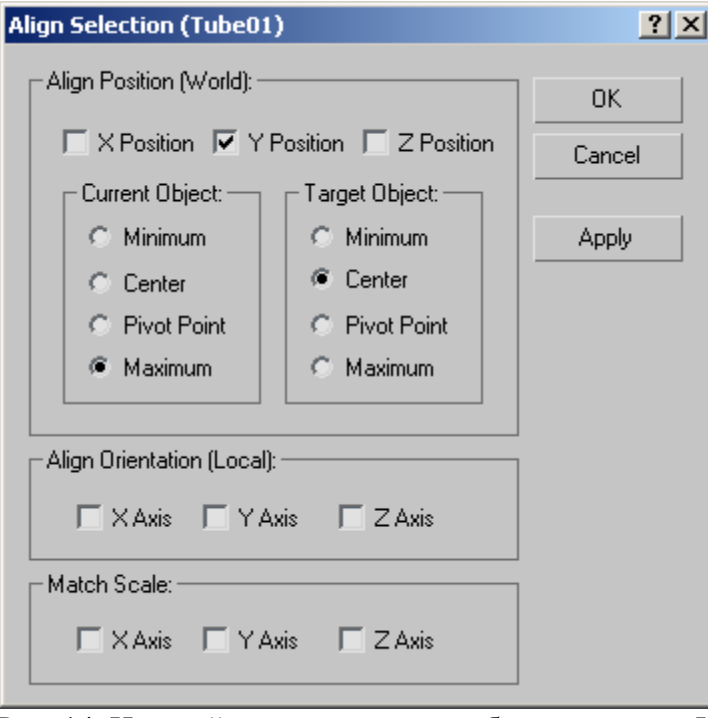

Рис. 14. Настройки выравнивания объектов по оси Y

Теперь нужно удалить часть тора, которая оказалась внутри чашки. Для этого убедитесь, что объект выделен,перейдите на вкладку Modify (Изменение) командной панели и в настройках объекта установите флажок Slice On (Удалить). В результате этого тор станет разомкнутым и появится возможность ограничить его размеры.

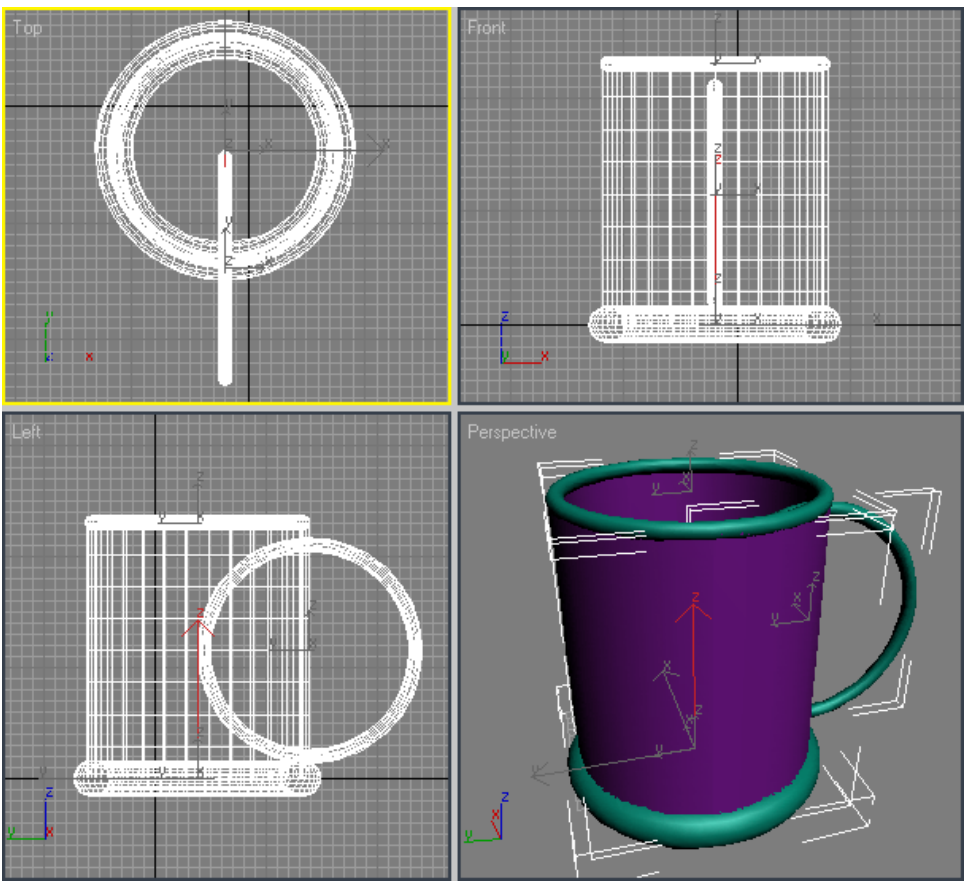

Рис. 15. Вид объектов после выравнивания

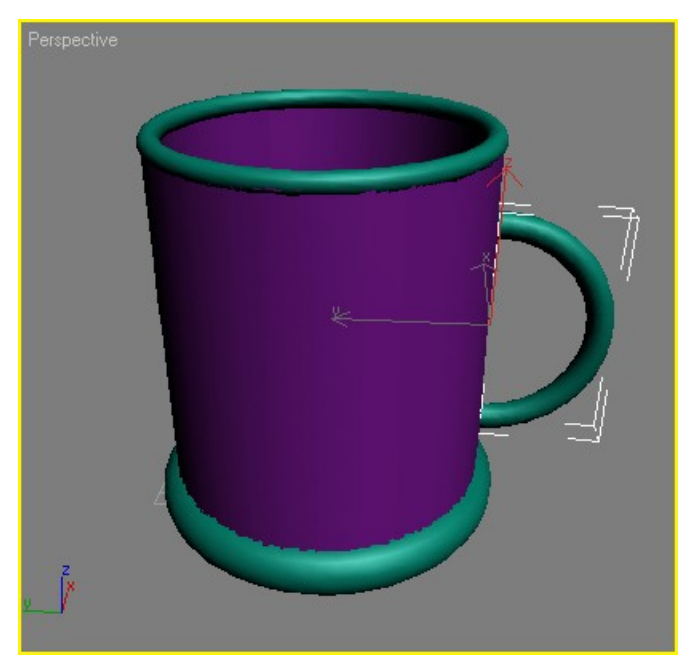

Рис. 16. Чашка теперь имеет ручку

Установите значение параметра Slice From (Удалить от) равным -89, а параметра Slice То (Удалить до) — 89. Уменьшите значение параметра Radius 1 (Радиус 1) до 65, а значение Radius 2 (Радиус 2) увеличьте до 8 (рис. 16).

Наконец, перейдем к последнему этапу — созданию дна чашки. Для этого создайте в окне проекции стандартный примитив Cylinder (Цилиндр) так, как это описано выше. Перейдите на вкладку Modify (Изменение) и установите для него следующие параметры: Radius (Радиус) - 100, Height (Высота) - 10, Height Segments (Количество сегментов по высоте) — 5, Cap Segments (Количество сегментов в основании) — 1, Sides (Количество сторон) — 30. Чтобы объект принял сглаженную форму, установите флажок Smooth (Сглаживание) (рис. 17).

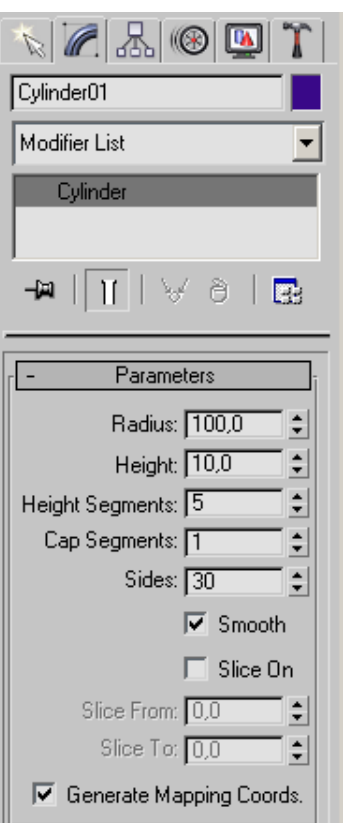

Рис. 17. Настройки объекта Cylinder (Цилиндр)

Выровняйте созданный объект относительно основания чашки, которым служит объект Tube (Трубка). Для этого выделите объект Cylinder (Цилиндр) и вызовите окно Align Selection (Выравнивание выделенных объектов), выполнив команду Tools > Align (Инструменты > Выравнивание). Щелкните на объекте Tube (Трубка), чтобы указать, относительно какого объекта будет происходить выравнивание. В диалоговом окне Align Selection (Выравнивание выделенных объектов) выполните следующее.

1. Установите флажки X Position (Х-позицпя) и Y Position (Y-позиция).

2. Установите переключатель Current Object (Объект, который выравнивается) в положение Center (По центру).

3. Установите переключатель Target Object (Объект, относительно которого выравнивается) в положение Center (По центру).

4. Нажмите кнопку Apply (Применить). Объект Cylinder (Цилиндр) изменит свое положение относительно объекта Tube (Трубка) по осям Y и X таким образом, что центр объекта Torus (Top) совпадет с центром объекта Tube (Трубка).

5. Установите флажок Z Position (Z-позиция).

6. Установите переключатель Current Object (Объект, который выравнивается) в положение Minimum (По минимальным координатам выбранных осей).

7. Установите переключатель Target Object (Объект, относительно которого выравнивается) в положение Minimum (По минимальным координатам выбранных осей).

8. Нажмите кнопку Apply (Применить) или ОК. Чашка готова (рис. 18).

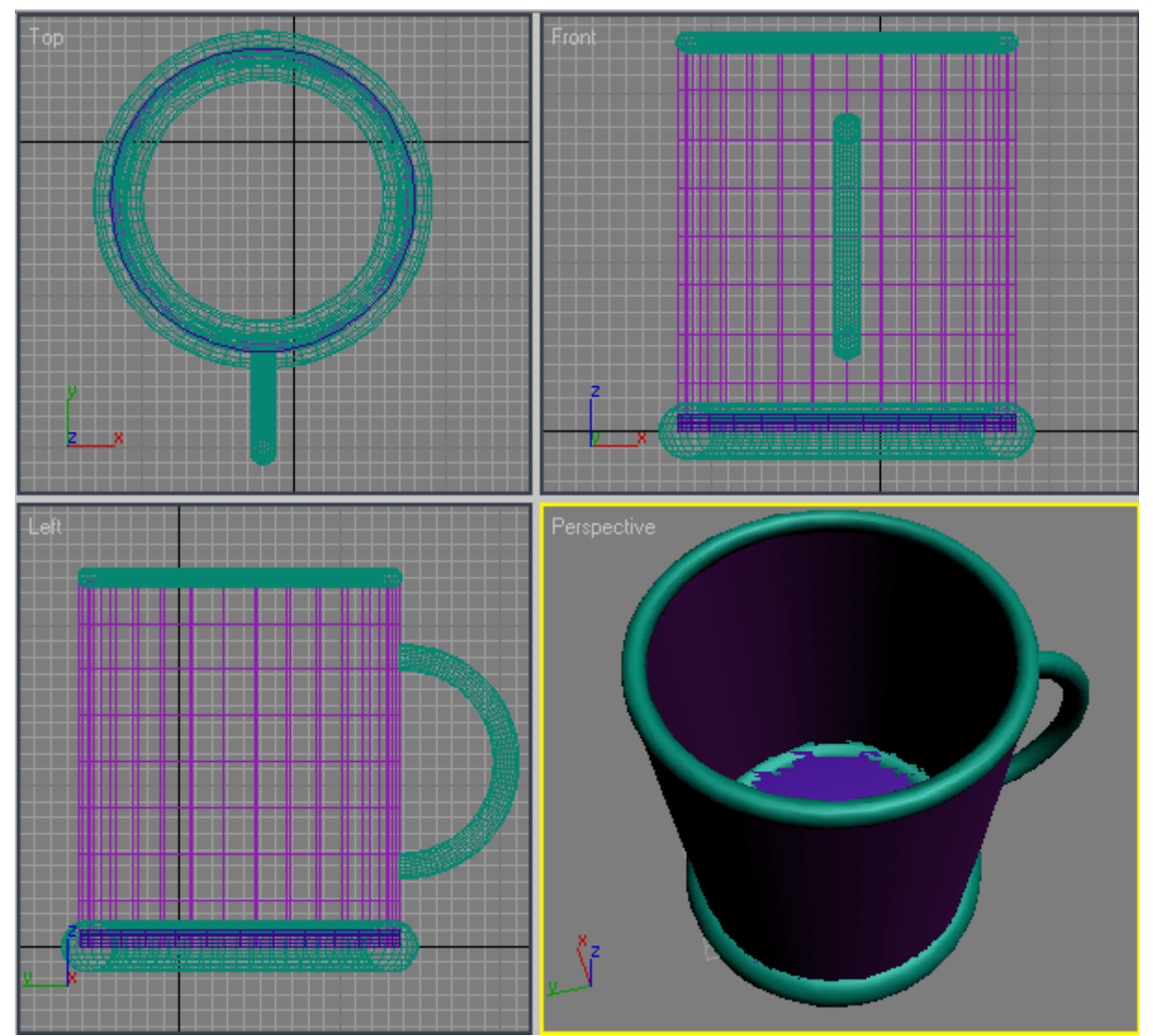

Рис. 18. Готовая модель чашки

Чашка состоит из пяти объектов, поэтому, чтобы в дальнейшем легче было работать с чашкой как целым объектом, необходимо сгруппировать составные объекты.

Для этого сделайте следующее.

- 1. Воспользуйтесь сочетанием клавиш Ctrl+A, чтобы выделить все объекты в сцене.
- 2. Выполните команду Group > Group (Группировать > Группировка) (рис. 19).

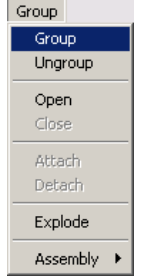

Рис. 19. Выполнение команды Group > Group (Группировать > Группировка)

3. В диалоговом окне Group (Группировка) укажите название группы в поле Group name (Название группы), например Чашка (рис. 20).

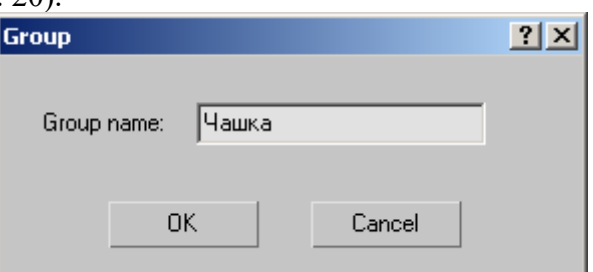

Рис. 20. Диалоговое окно Group(Группировка)

### 4. Нажмите ОК.

### **Создание полки**

Для моделирования полки для посуды подойдет стандартный примитив Box (Параллелепипед). Для его создания выполните следующее.

1. Перейдите на вкладку Create (Создание) командной панели.

2. Выберите категорию Geometry (Геометрия),

3. Из раскрывающегося списка выберите группу Standard Primitives (Простые примитивы).

4. Нажмите кнопку Box (Параллелепипед).

5. Щелкните в любом месте окна проекции и, не отпуская кнопку, изменяйте положение указателя мыши до тех пор, пока объект в окне не «вырастет» до нужного размера.

6. После того как объект достигнет необходимого размера, отпустите кнопку мыши.

Теперь необходимо задать параметры объекта. Для этого перейдите на вкладку Modify (Изменение) командной панели. Установите для объекта следующие параметры: Length (Длина) - 445, Width (Ширина) - 1870, Height (Высота) - 18 (рис. 21).

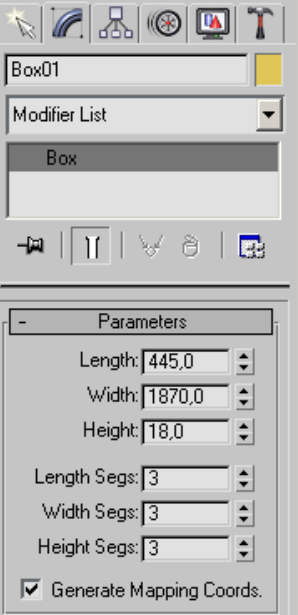

Рис. 21. Настройки объекта Box (Параллелепипед)

Выделите созданный примитив и выровняйте его относительно чашки.

Для этого в окне Align Selection (Выравнивание выделенных объектов) установите следующие параметры:

- флажок Z Position (Z-позиция);
- переключатель Current Object (Объект, который выравнивается) в положение Maximum (По максимальным координатам выбранных осей);
- переключатель Target Object (Объект, относительно которого выравнивается) в положение Minimum (По минимальным координатам выбранных осей).

Нажмите кнопку Apply (Применить) (рис. 22).

# **ВНИМАНИЕ**

При выравнивании обычного объекта относительно сгруппированного необходимо щелкать на том элементе группы, относительно которого нужно выровнять. В нашем случае — это основание чашки (объект Torus02).

Выделите объект Box (Параллелепипед) и щелкните на нем правой кнопкой мыши. Выберите в контекстном меню команду Move (Перемещение) и подведите указатель к одной из осей — X или Y. Перемещая объект вдоль выбранной оси, добейтесь, чтобы чашка была расположена так, как показано на рис. 23.

Теперь создадим копию объекта Box (Параллелепипед). Выделите объект, щелкнув на нем мышью, и выполните команду Edit > Clone (Правка > Клонировать).

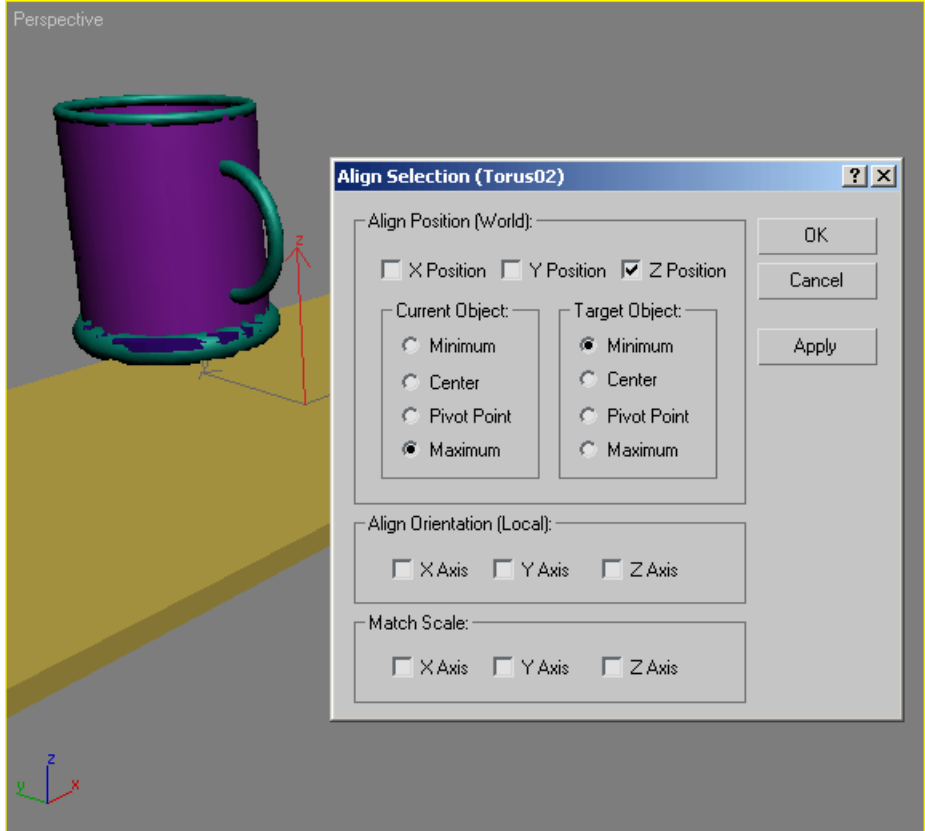

Рис. 22. Выравнивание объектов по оси Z

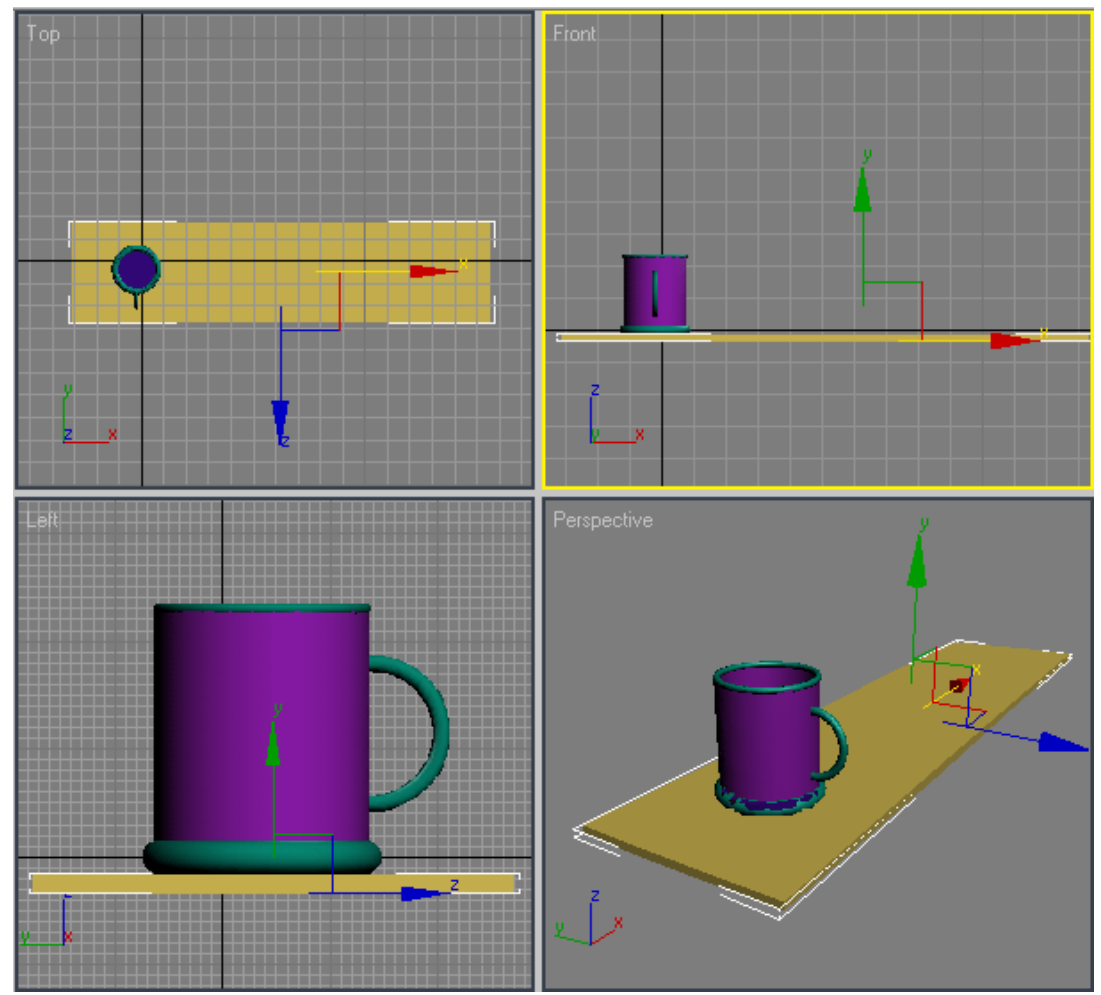

Рис. 23. Расположение объектов в сцене

В появившемся окне Clone Options (Параметры клонирования) выберите вариант клонирования Сору (Независимая копия объекта).

Щелкните на созданном объекте правой кнопкой мыши и выберите в контекстном меню команду Rotate (Вращение). При этом на месте координатных осей локальной системы координат появится схематическое отображение возможных направлений поворота объекта. Если подвести указатель к каждому из направлений, то схематическая линия подсветится желтым цветом. Это означает, что поворот будет произведен в данном направлении. Поверните объект по оси X на 90° (рис. 24).

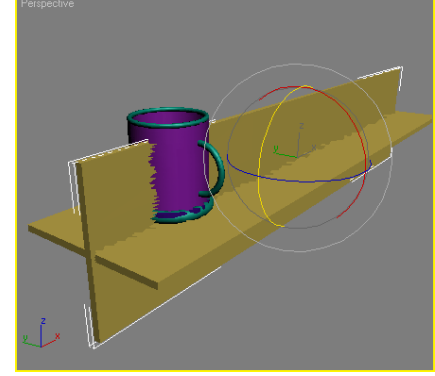

Рис. 24. Выполнение операции Rotate (Вращение)

Выровняем объект Вох02 относительно первого параллелепипеда. Убедитесь, что созданный объект выделен, и выполните в окне Align Selection (Выравнивание выделенных объектов) следующие действия.

1. Установите флажок Z Position (Z-позиция).

2. Установите переключатель Current Object (Объект, который выравнивается) в положение Minimum (По минимальным координатам выбранных осей).

3. Установите переключатель Target Object (Объект, относительно которого выравнивается) в положение Minimum (По минимальным координатам выбранных осей).

4. Нажмите кнопку Apply (Применить).

5. Установите флажки X Position (Х-позиция) и Y Position (Y-позиция).

6. Установите переключатель Current Object (Объект, который выравнивается) в положение Maximum (По максимальным координатам выбранных осей).

7. Установите переключатель Target Object (Объект, относительно которого выравнивается) в положение Maximum (По максимальным координатам выбранных осей).

8. Нажмите кнопку Apply (Применить) или ОК. На этом создание полки можно считать завершенным (рис. 25).

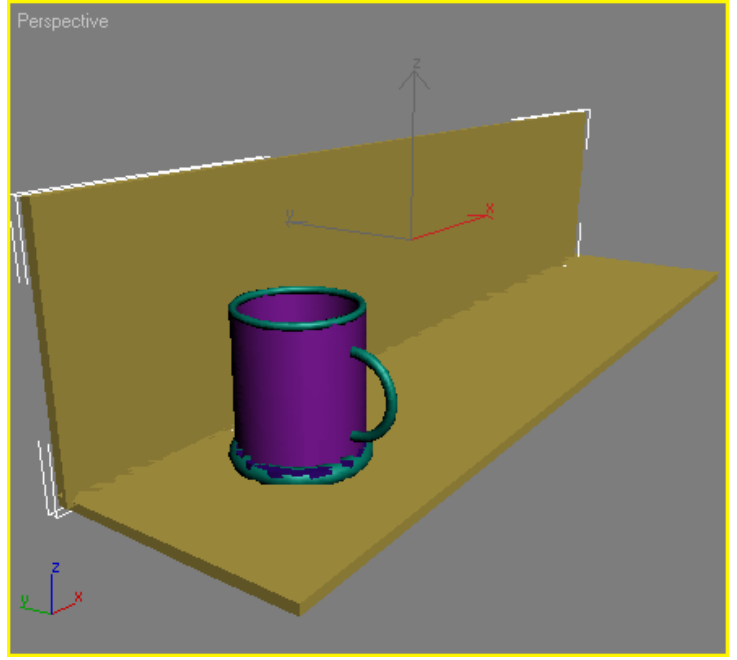

Рис. 25. Полка для посуды с чашкой

#### **Создание подставки для тарелок**

Следующий этап — создание подставки для тарелок. Для этого будем использовать уже знакомый вам объект Torus (Top). Создайте его в окне проекции, перейдите на вкладку Modify (Изменение) командной панели.

Установите для объекта следующие параметры: Radius 1 (Радиус 1) — 348, Radius 2 (Радиус 2) — 5, Rotation (Вращение) — 0, Twist (Скручивание) — 0, Segments (Количество сегментов) — 32, Sides (Количество сторон) — 9. Чтобы объект принял сглаженную форму, установите флажок Smooth (Сглаживание). Как вы видите, созданный объект расположен не так, как надо (рис. 26).

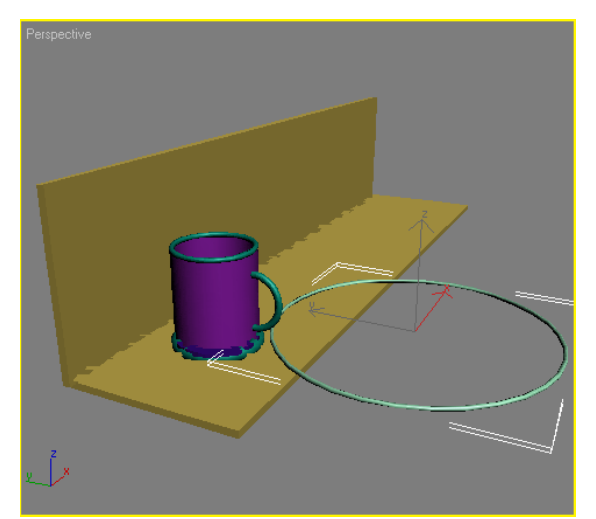

Рис. 26. Новый объект Torus (Top) в сцене

Щелкните на созданном объекте правой кнопкой мыши и выберите в контекстном меню команду Rotate (Вращение). Поверните объект вдоль оси X или Y (это зависит от того, как у вас расположена полка в окне проекций) таким образом, чтобы он располагался перпендикулярно объектам Вох01 и Вох02. Выровняйте положение тора относительно объекта Вох02. Для этого в диалоговом окне Align Selection (Выравнивание выделенных объектов) выполните следующее.

1. Установите флажки X Position (Х-позиция) и Y Position (Y-позиция).

2. Установите переключатель Current Object (Объект, который выравнивается) в положение Center (По центру).

3. Установите переключатель Target Object (Объект, относительно которого выравнивается) в положение Center (По центру).

4. Нажмите кнопку Apply (Применить).

5. Установите флажок Z Position (Z-позиция).

6. Установите переключатель Current Object (Объект, который выравнивается) в положение Center (По центру).

7. Установите переключатель Target Object (Объект, относительно которого выравнивается) в положение Minimum (По минимальным координатам выбранных осей).

8. Нажмите кнопку Apply (Применить) или ОК. В результате объекты будут располагаться так, как показано на рис. 27.

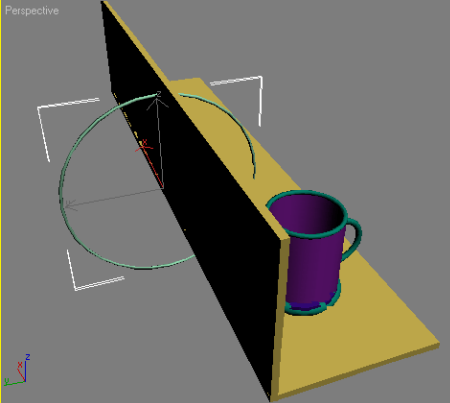

Рис. 27. Расположение объектов в сцене после выравнивания

Теперь нужно удалить часть тора, которая оказалась за полкой. Мы уже выполняли подобную операцию, когда создавали ручку чашки. Убедитесь, что объект выделен, перейдите на вкладку Modify (Изменение) командной панели, и в настройках объекта установите флажок Slice On (Удалить). После этого появится возможность разомкнуть тор и удалить ненужную его часть. Установите значение параметра Slice From (Удалить от) равным -180, а параметра Slice To (Удалить до) — 90 (рис. 28).

Теперь создадим копию нашего тора. Выделите объект, щелкнув на нем мышью, и выполните команду Edit > Clone (Правка > Клонировать). В появившемся окне Clone Options (Параметры клонирования) выберите вариант клонирования Сору (Независимая копия объекта).

Щелкните на созданном объекте правой кнопкой мыши. Выберите в контекстном меню команду Move (Перемещение) и передвиньте объект вдоль полки.

Нажав и удерживая клавишу Ctrl, щелкните на обоих объектах (исходному и полученному) — объекты выделятся. Еще раз выполните команду Edit > Clone (Правка > Клонировать). В появившемся окне Clone Options (Параметры клонирования) выберите вариант клонирования Сору (Независимая копия объекта). Переместите полученные объекты вдоль полки. Повторите клонирование еще раз и создайте третью пару объектов. Переместите их вдоль полки. Подставка для тарелок готова (рис, 29).

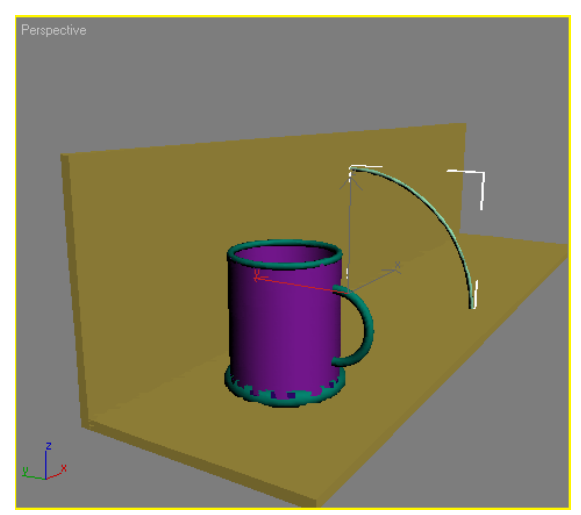

Рис. 28. Сцена после удаления ненужной части тора

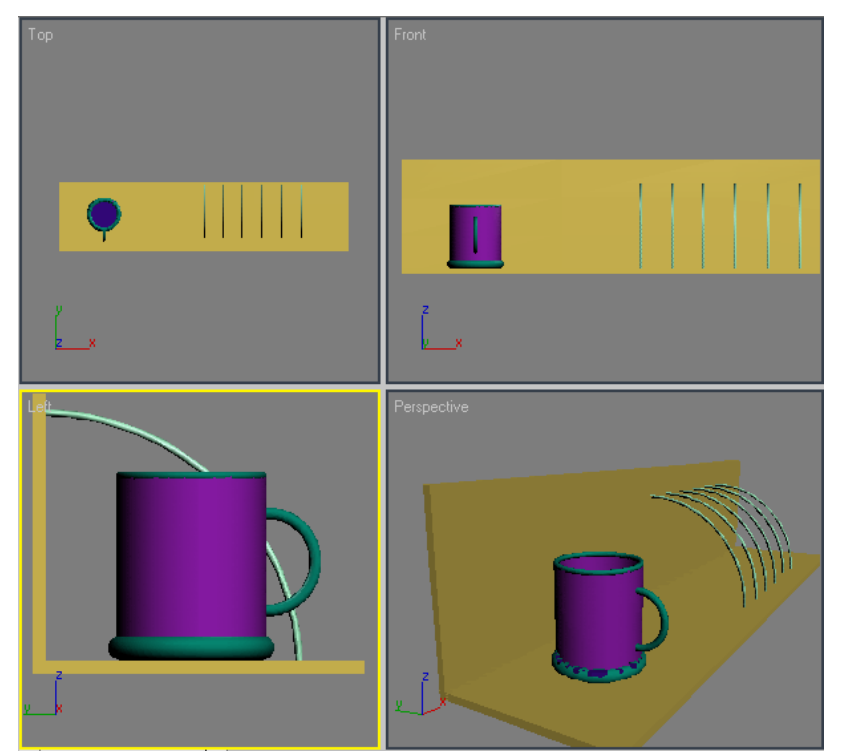

Рис. 29. Сцена после создания подставки для тарелок

### **Создание тарелок**

На этом этапе создадим тарелки, которые поместим в подставку. Для создания тарелки используйте примитив Cone (Конус).

Перейдите на вкладку Modify (Изменение) командной панели и установите для него следующие параметры: Radius 1 (Радиус 1) — 206, Radius 2 (Радиус 2) — 159, Height (Высота) — 57, Height Segments (Количество сегментов по высоте) — 5, Сар Segments (Количество сегментов в основании) — 1, Sides (Количество сторон) — 80. Чтобы объект принял сглаженную форму, установите флажок Smooth (Сглаживание).

Выровняем полученный объект относительно полки для посуды. Сначала необходимо выровнять его относительно объекта Box01 Для этого в окне Align Selection (Выравнивание выделенных объектов) установите следующие параметры:

- флажок Z Position (Z-позиция);
- переключатель Current Object (Объект, который выравнивается) в положение Minimum (По минимальным координатам выбранных осей);
- переключатель Target Object (Объект, относительно которого выравнивается) в положение Maximum (По максимальным координатам выбранных осей).

Нажмите кнопку ОК.

Чтобы выровнять тарелку относительно объекта Вох02, установите в окне Align Selection (Выравнивание выделенных объектов) следующие параметры:

- флажок Y Position (Y-позиция);
- переключатель Current Object (Объект, который выравнивается) в положение Maximum (По максимальным координатам выбранных осей);
- переключатель Target Object (Объект, относительно которого выравнивается) в положение Minimum (По минимальным координатам выбранных осей).

Нажмите кнопку ОК.

Осталось выровнять тарелку относительно подставки, а именно слева относительно второго объекта Torus (Top). Для этого в окне Align Selection (Выравнивание выделенных объектов) установите следующие параметры:

- флажок X Position (Х-позиция);
- переключатель Current Object (Объект, который выравнивается) в положение Maximum (По максимальным координатам выбранных осей);
- переключатель Target Object (Объект, относительно которого выравнивается) в положение Minimum (По минимальным координатам выбранных осей).

Нажмите кнопку ОК.

Теперь тарелка займет правильное положение в подставке (рис. 30).

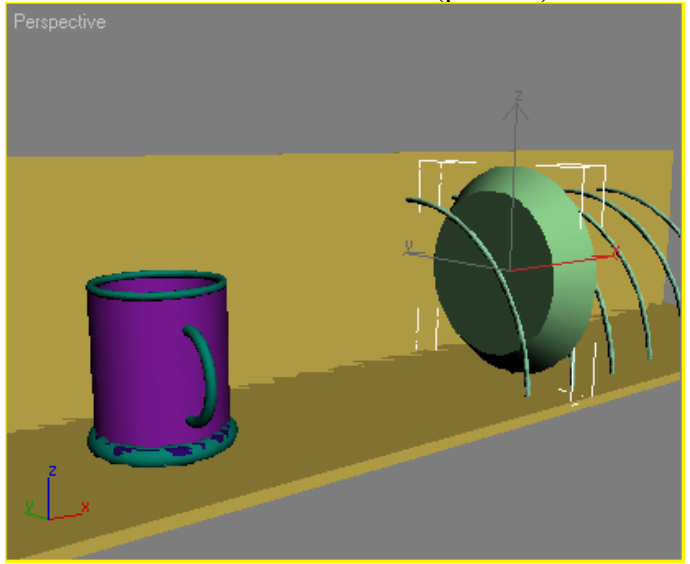

Рис. 30. Сцена после вставки тарелки в подставку

Создайте еще одну тарелку. Для этого выделите объект, щелкнув на нем мышью, и выполните команду Edit > Clone (Правка > Клонировать).

В появившемся окне Clone Options (Параметры клонирования) выберите вариант клонирования Сору (Независимая копия объекта).

## **ПРИМЕЧАНИЕ**

Конечно, созданные таким образом тарелки будут похожи на настоящие, только если смотреть на них под определенным углом. В этом заключается одна из хитростей трехмерной графики. Моделировать объект следует только той стороной, которая будет видна зрителю. В нашем примере тарелки выгнуты с одной стороны (с той, которая обращена к зрителю), но не вогнуты с другой.

Выровняйте созданный объект относительно подставки, а именно слева относительно четвертого объекта Torus (Top). Для этого в окне Align Selection (Выравнивание выделенных объектов) установите следующие параметры:

- флажок X Position (Х-позиция);
- переключатель Current Object (Объект, который выравнивается) в положение Maximum (По максимальным координатам выбранных осей);
- переключатель Target Object (Объект, относительно которого выравнивается) в положение Minimum (По минимальным координатам выбранных осей).

#### Нажмите кнопку ОК.

Получились две тарелки в подставке (рис. 31).

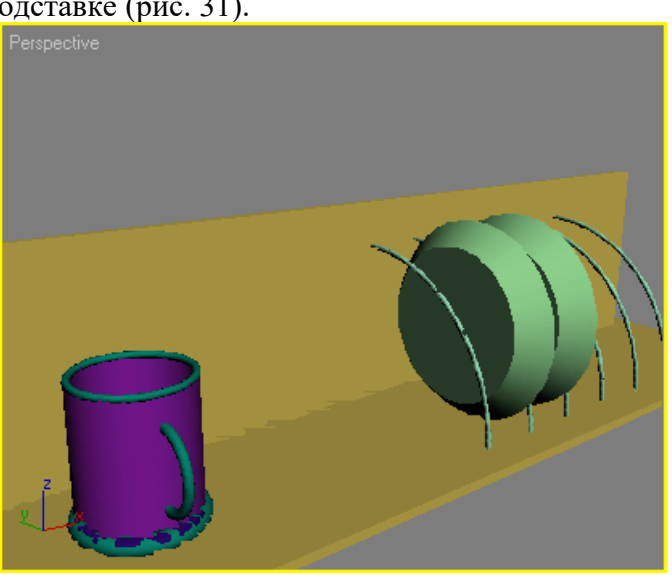

Рис. 31. Сцена с двумя тарелками в подставке

#### **Создание граненого стакана**

Для создания стакана подойдет примитив Tube (Трубка). Создав объект, перейдите на вкладку Modify (Изменение) командной панели и установите для него следующие параметры: Radius 1 (Радиус 1) - 100, Radius 2 (Радиус 2) - 90, Height (Высота) — 280, Height Segments (Количество сегментов по высоте) — 5, Cap Segments (Количество сегментов в основании) — 2, Sides (Количество сторон) —11. Чтобы на объекте обозначились грани, снимите флажок Smooth (Сглаживание). Теперь создадим дно стакана. Для этого клонируйте имеющийся объект Tube (Трубка), выполнив команду Edit > Clone (Правка > Клонировать). В появившемся окне Clone Options (Параметры клонирования) выберите вариант клонирования Сору (Независимая копия объекта). Как вы уже знаете, клонированный объект будет обладать теми же параметрами, что и исходный.

Перейдите на вкладку Modify (Изменение) командной панели и измените некоторые параметры нового объекта: Radius 2 (Радиус 2) — 0 (благодаря этому дно будет сплошное), Height (Высота)--22, Height Segments (Количество сегментов по высоте) — 2 (рис. 32).

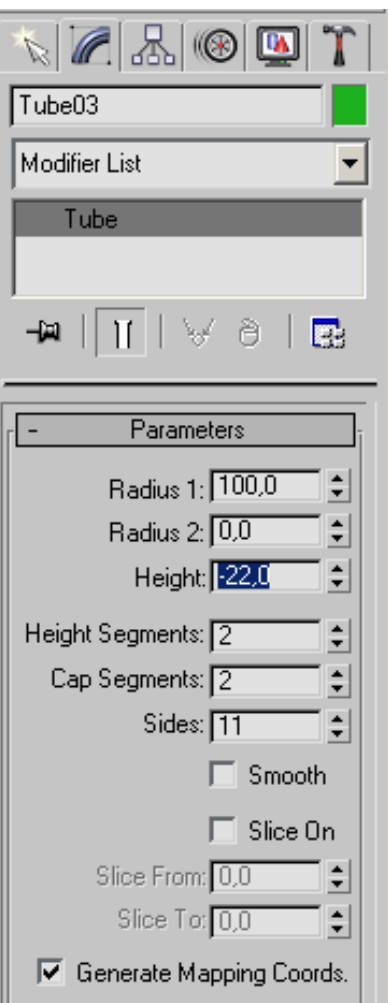

Рис. 32. Настройки объекта, используется в качестве дна стакана

Сгруппируем два созданных объекта, чтобы в дальнейшем можно было легко работать с ними. Для этого сделайте следующее.

1. Выделите оба объекта. Для этого нажмите клавишу Ctrl и, удерживая ее, щелкните на объектах.

2. Выполните команду Group > Group (Группировать > Группировка).

3. В диалоговом окне Group (Группировка) укажите название группы в поле Group name (Название группы), например Стакан (рис. 33).

Выровняем полученную группу объектов относительно полки для посуды, а точнее относительно объекта Box01. Для этого в окне Align Selection (Выравнивание выделенных объектов) установите следующие параметры:

- флажок Z Position (Z-позиция);
- переключатель Current Object (Объект, который выравнивается) в положение Minimum (По минимальным координатам выбранных осей);
- переключатель Target Object (Объект, относительно которого выравнивается) в положение Maximum (По максимальным координатам выбранных осей).

Нажмите кнопку ОК.

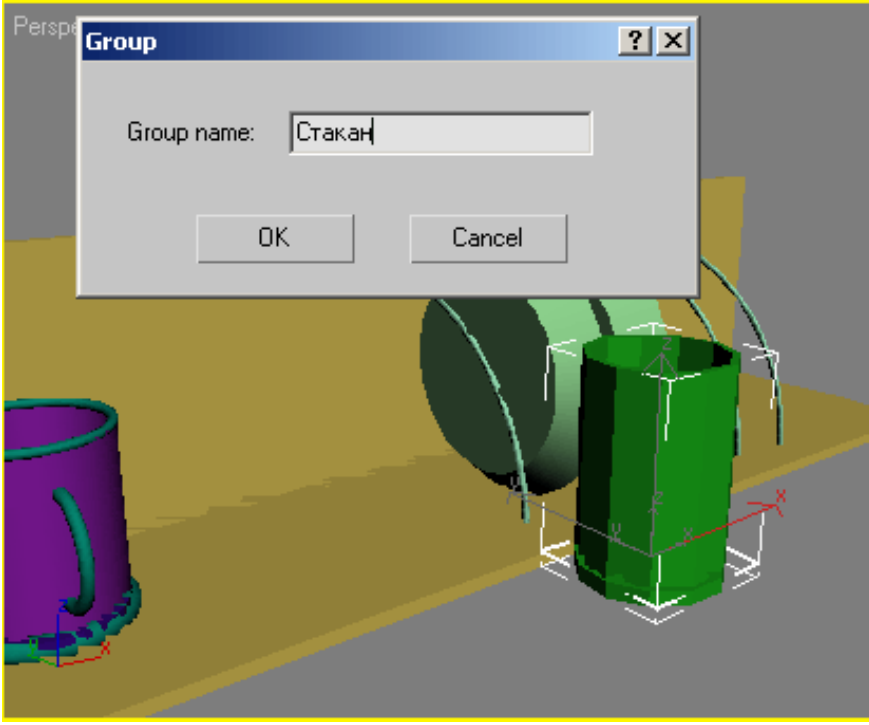

Рис. 33. Создание группы объектов Стакан

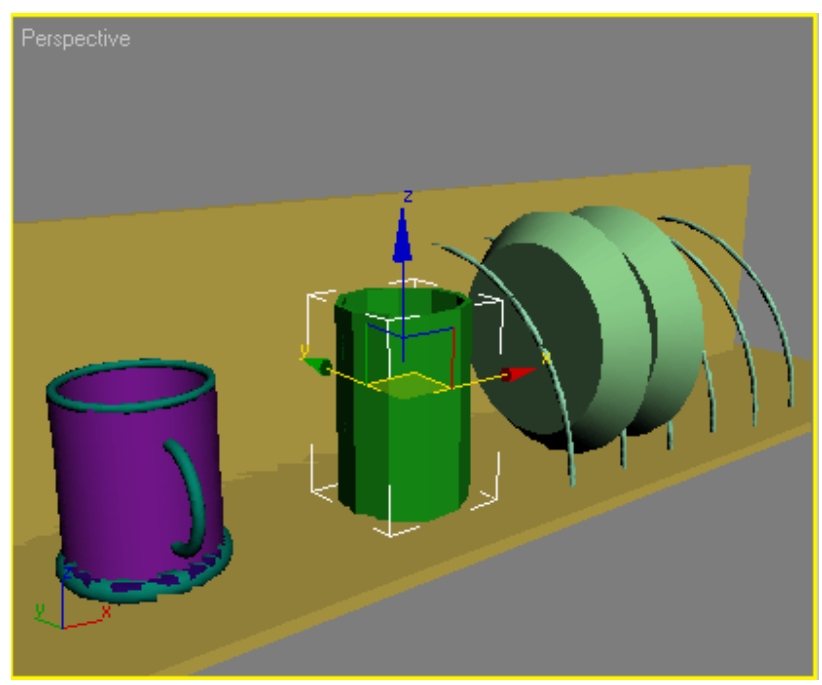

Рис. 34. Расположение стакана на полке для посуды

Выделите группу объектов Стакан и щелкните на ней правой кнопкой мыши. Выберите в контекстном меню команду Move (Переместить) и подведите указатель к одной из осей — X или Y. Перемещая объект вдоль выбранной оси, добейтесь, чтобы стакан был расположен так, как показано на рис. 34.

#### **Общие рекомендации**

По всем вопросам, связанным с изучением дисциплины (включая самостоятельную работу), консультироваться с преподавателем.

#### **Контроль и оценка результатов**

Оценка за выполнение практической работы выставляется в форме *по пятибалльной системе* и учитывается как показатель текущей успеваемости студента*.*

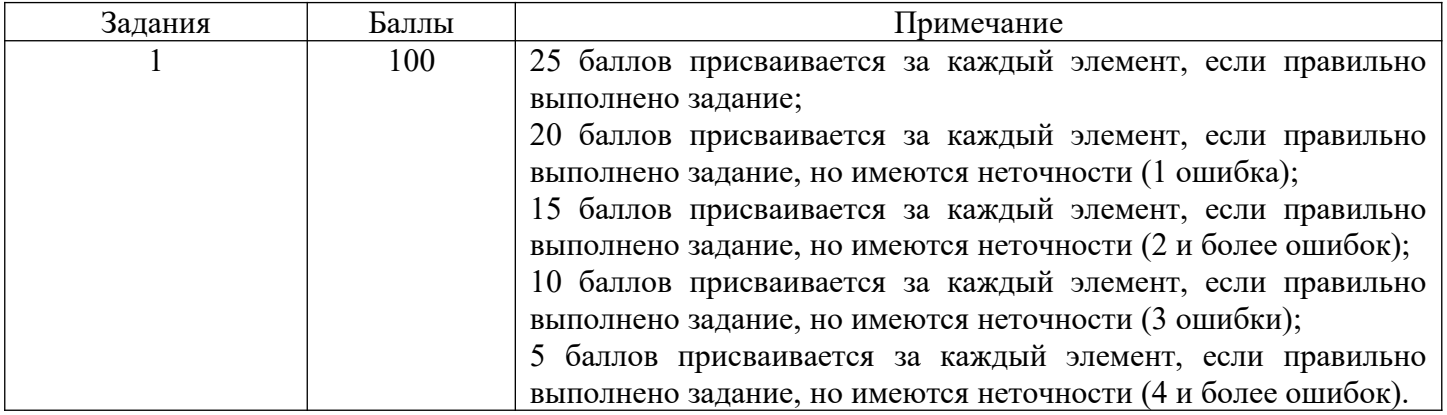

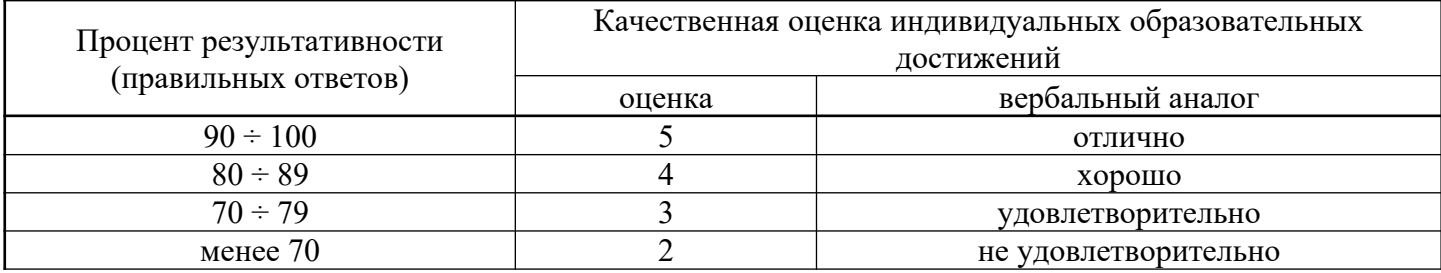